КОД ОКПД2 26.20.16.120 УТВЕРЖДЕН дЦ3.043.027 РЭ-ЛУ

# **УСТРОЙСТВО ДОКУМЕНТИРОВАНИЯ ЦВЕТНОЙ ПЕЧАТИ ФОРМАТА А3 УДЦ-Э3**

Руководство по эксплуатации дЦ3.043.027 РЭ

дЦЗ.043.027 РЭ

# Содержание

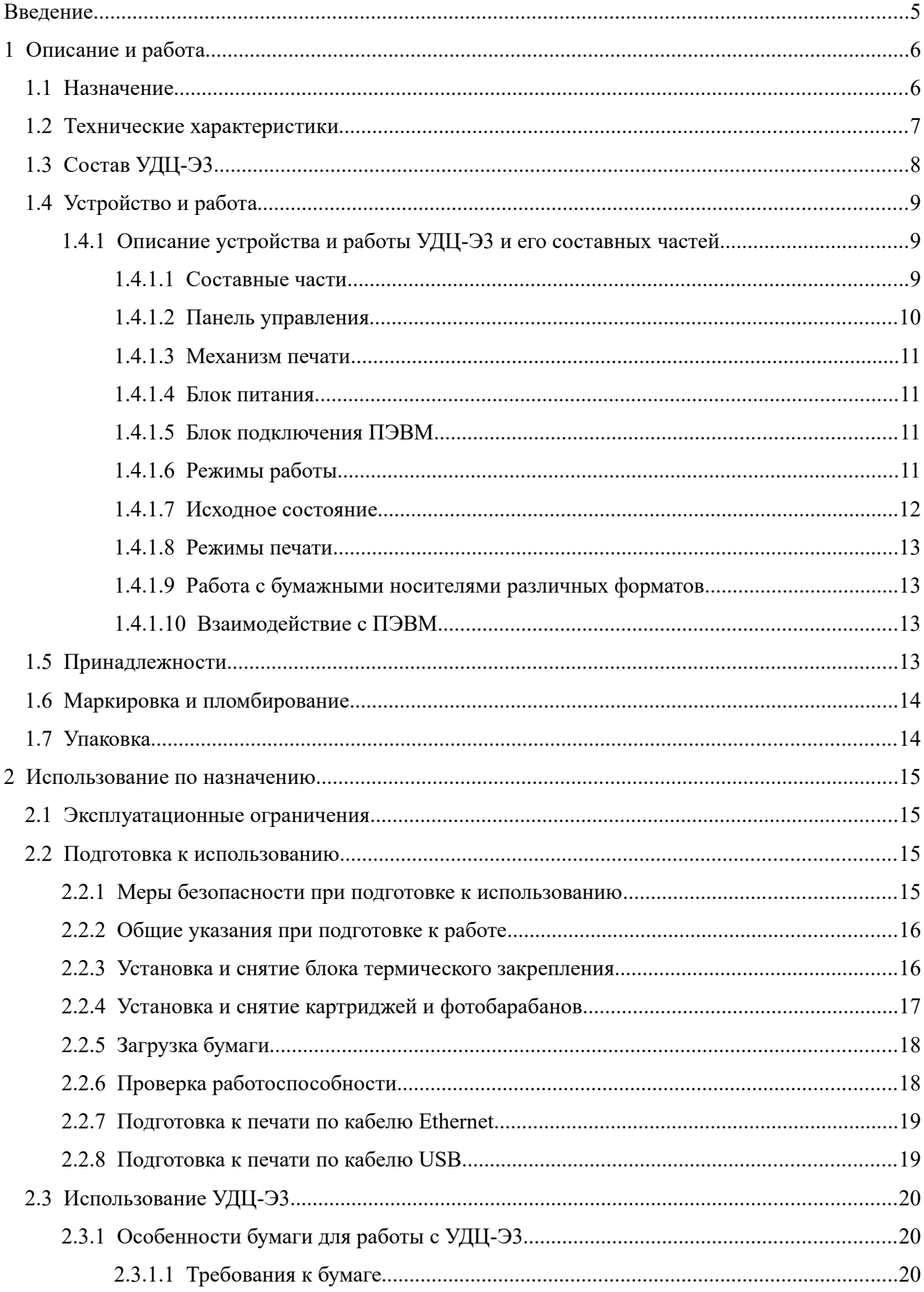

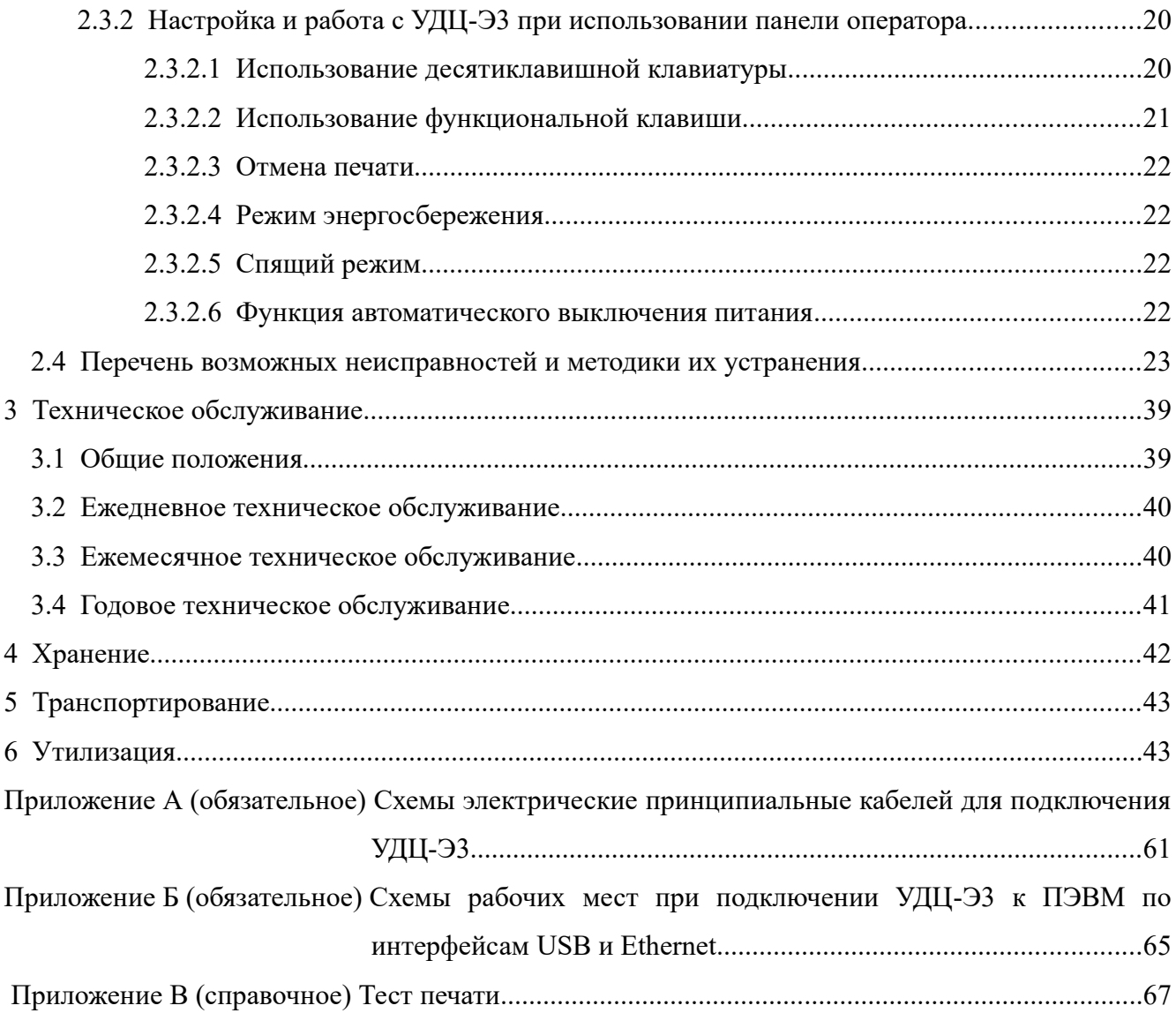

## <span id="page-4-0"></span>**ВВЕДЕНИЕ**

Настоящее руководство по эксплуатации (РЭ) предназначено для ознакомления персонала, эксплуатирующего устройство документирования цветной печати формата АЗ УДЦ-ЭЗ (далее УДЦ-ЭЗ), с описанием его устройства, работы, а также правилами эксплуатации и технического обслуживания.

К работе с УДЦ-ЭЗ допускается персонал, изучивший настоящее РЭ и обладающий навыками работы пользователя ПЭВМ или используемого источника информации.

УДЦ-ЭЗ предназначен для применения в составе изделий на различных объектах заказчика.

В настоящем РЭ приняты следующие сокращения:

– ПЭВМ – персональная электронно-вычислительная машина, используемая совместно с УДЦ-ЭЗ;

- ОС - операционная система.

## <span id="page-5-1"></span>1 ОПИСАНИЕ И РАБОТА

#### <span id="page-5-0"></span>1.1 Назначение

1.1.1 УДЦ-ЭЗ предназначено для вывода на бумажный носитель буквенно-цифровой, псевдографической, графической и растровой информации в монохромном (черно-белом) и цветном режиме, принимаемой от ПЭВМ или сопрягаемых с ним по интерфейсам USB 2.0 или Ethernet изделий и обеспечивает эксплуатацию в жестких механико-климатических условиях на стационарных и подвижных объектах. УДЦ-ЭЗ обеспечивает возможность вывода на печать информации при работе с ОС: ОС Эльбрус 8.11, Astra Linux 1.6, Windows 7, MCBC 3.0 ФЛИР.80001-12 изменение №4.

1.1.2 По условиям эксплуатации и применения УЛП-ЭЗ соответствует требованиям, прельявляемым для группы аппаратуры 1.3 по ГОСТ РВ 20.39.304-98 исполнения «УХЛ», не работающей на ходу, расположенной внутри отсеков наземной техники со следующими уточнениями:

- рабочая температура — от минус  $10^{\circ}$ С до +40 °С;

- предельная температура — от минус 40 °С до +50 °С;

- повышенная относительная влажность воздуха — до 93 % при температуре +40 °С;

- предельное пониженное атмосферное давление  $-450$  мм рт. ст.;

- синусоидальная вибрация в диапазоне частот от 1 до 500 Гц с максимальным ускорением

 $5 g;$ 

- механические удары многократного действия, с максимальным ускорением 10 g и длительностью импульса от 5 до 10 мс.

УДЦ-ЭЗ в процессе эксплуатации не должно подвергается воздействию следующих фактоpo<sub>B</sub>:

- акустического шума;
- сейсмического удара взрыва;
- снеговой нагрузки;
- солнечного излучения;
- атмосферных выпадающих осадков (дождь);
- атмосферных конденсированных осадков (иней, poca);
- соляного (морского) тумана;
- плесневых грибков;
- статической и динамической пыли;

- воздушного потока;

- компонентов ракетного топлива;

– рабочих растворов (дегазирующих растворов №1 и 2-ащ и полидегазирующей рецептуры РД-2);

– агрессивных сред;

– ионизирующего и электромагнитного излучения ядерного взрыва;

– ударной волны ядерного взрыва.

## <span id="page-6-0"></span>**1.2 Технические характеристики**

1.2.1 УДЦ-Э3 осуществляет печать буквенно–цифровой, псевдографической, графической и растровой информации в монохромном (черно-белом) и цветном режиме.

Принцип печати — электрографическая печать с применением светодиодной линейки.

Количество цветов — 4 (голубой, пурпурный, желтый, черный).

Разрешение печати — 600 точек на дюйм.

Скорость печати на бумаге формата А4 с настройками по умолчанию согласно методике ESAT (Теоретическая предельная пропускная способность при печати в течение 30 с.) стандарта ISO/IEC 24734 не менее 25 стр./мин.

Физический носитель — бумага офсетная, плотностью 60-105 г/м<sup>2</sup>, формата А3, А4.

Вместимость податчика бумаги — не менее 100 листов.

1.2.2 Интерфейсы подключения к ПЭВМ: USB 2.0, Ethernet (протокол IEEE 802.3).

1.2.3 Уровень акустического шума — не более 65 дБА.

1.2.4 Электропитание УДЦ-Э3 осуществляется от однофазной сети переменного тока напряжением 220В (+10 % минус 15 %) частотой 50 Гц.

1.2.5 Потребляемая мощность при работе от сети переменного тока не превышает:

– в режиме печати — 1500 В\*А;

– в режиме ожидания — 300 В\*А.

1.2.6 Масса и габаритные размеры представлены в таблице [1](#page-6-1).

<span id="page-6-1"></span>Таблица 1

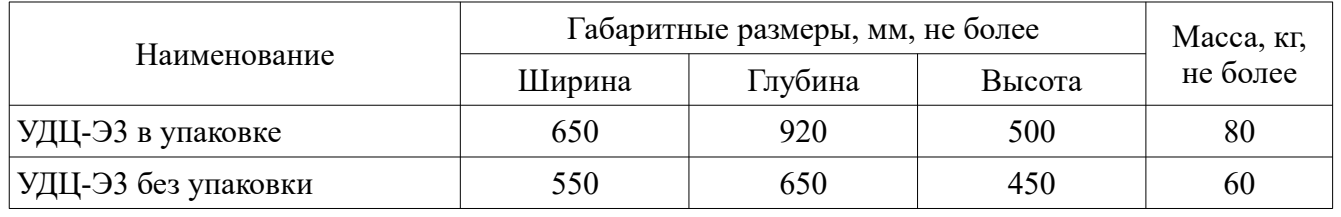

1.2.7 УДЦ-Э3 обеспечивает непрерывную работу в течение 24 часов с перерывом на ежедневное техническое обслуживание.

1.2.8 Среднее время наработки на отказ – не менее 3000 часов.

## <span id="page-7-0"></span>**1.3 Состав УДЦ-Э3**

1.3.1 Внешний вид УДЦ-Э3 представлен на рисунке [1](#page-44-0).

1.3.2 Комплектность УДЦ-Э3 представлена в таблице [2.](#page-7-4)

<span id="page-7-4"></span>Таблица 2

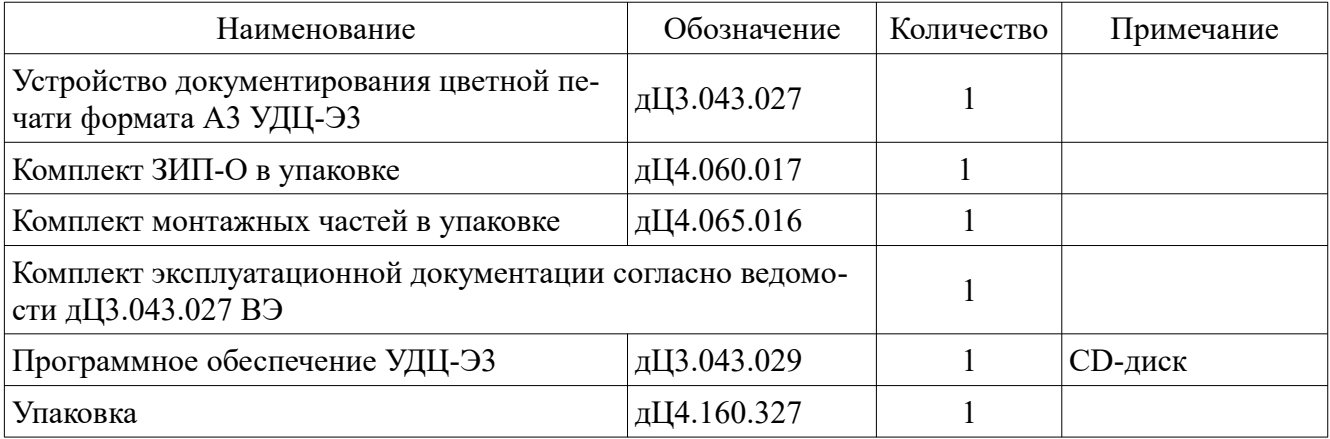

1.3.3 Состав ЗИП-О в упаковке представлен в таблице [3](#page-7-3).

<span id="page-7-3"></span>Таблица 3

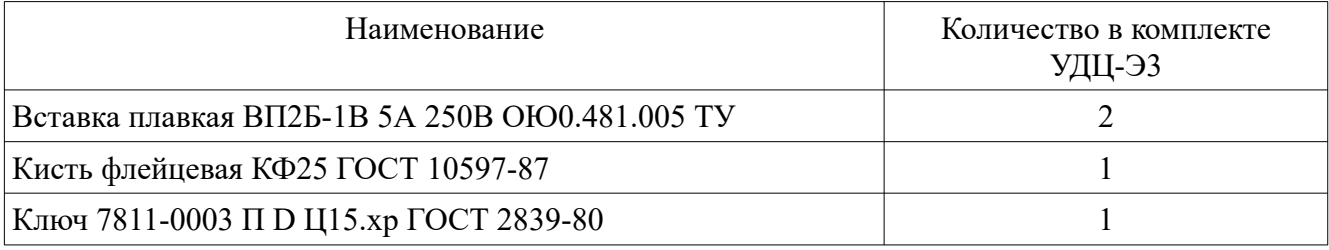

1.3.4 Состав комплекта монтажных частей представлен в таблице [4](#page-7-2).

<span id="page-7-2"></span>Таблица 4

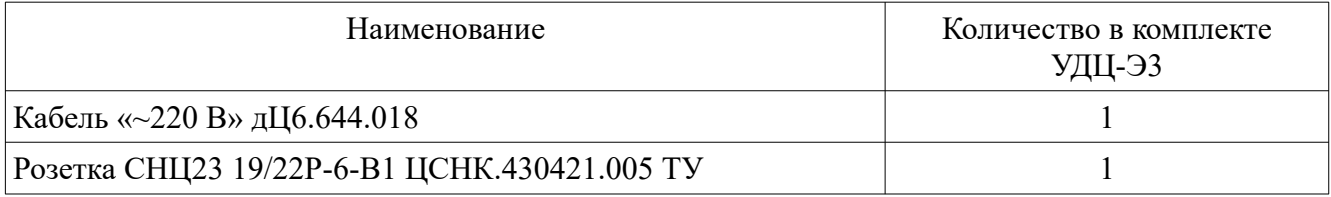

1.3.5 Расходные материалы применяемые в УДЦ-Э3 представлены в таблице [5](#page-7-1).

<span id="page-7-1"></span>Таблица 5

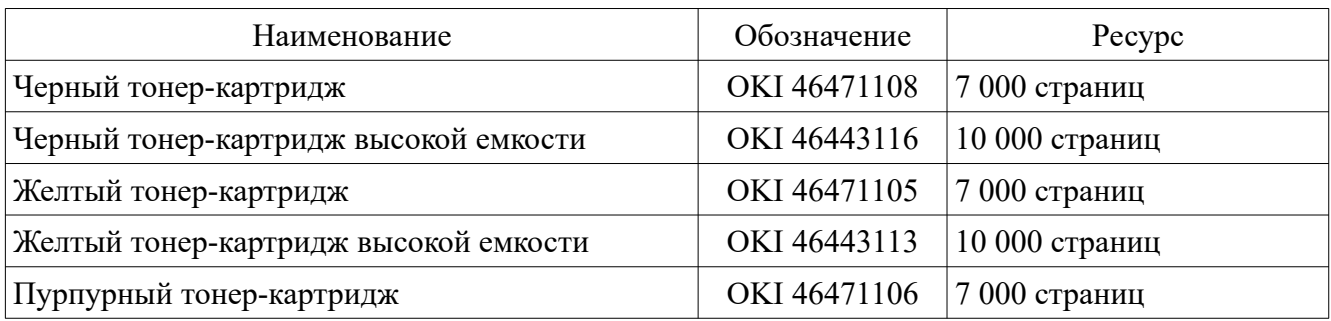

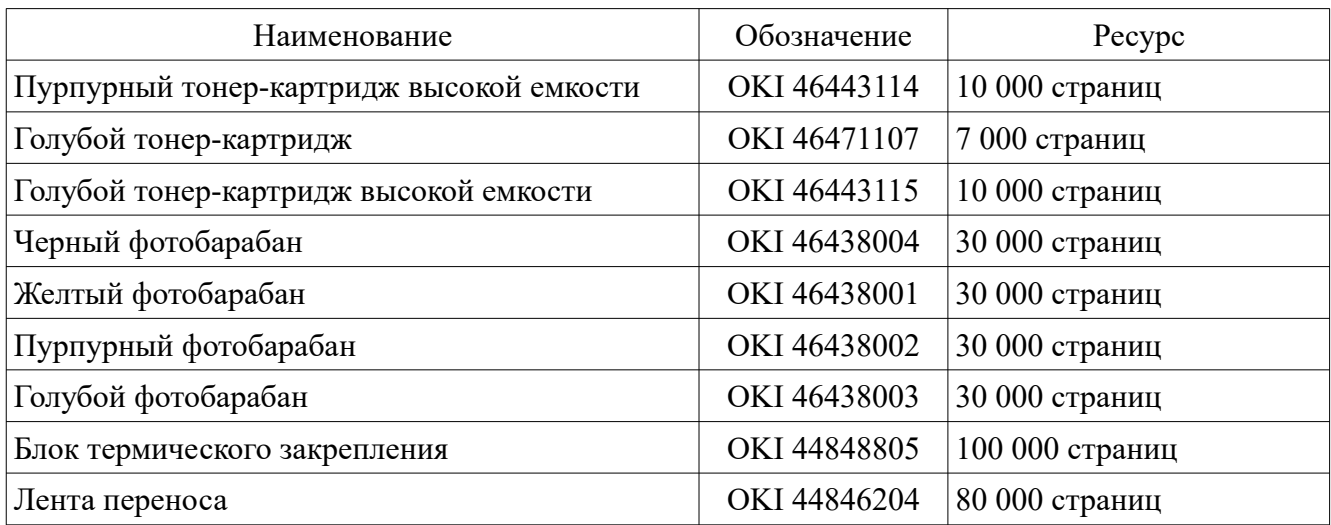

В комплект поставки включены стартовые тонер-картриджи уменьшенной емкости

1.3.6 Комплектность каждого экземпляра УДЦ-Э3 указывается в описи, наклеенной на внутренней стороне крышки упаковки.

## <span id="page-8-2"></span>**1.4 Устройство и работа**

#### <span id="page-8-1"></span>**1.4.1 Описание устройства и работы УДЦ-Э3 и его составных частей**

#### <span id="page-8-0"></span>1.4.1.1 Составные части

Общий вид УДЦ-Э3 спереди представлен на рисунке [1](#page-44-0)а. Вид сзади на панель подключе-

ний — на рисунке [1б](#page-44-0).

Составные части УДЦ-Э3:

- панель управления 1;
- крышка кожуха 2;
- лоток напечатанных материалов 3;
- кожух 4;
- амортизаторы 5;
- лоток для бумаги 6;
- соединитель «ЛИНИЯ» для подключения УДЦ-Э3 по USB или Ethernet 7;
- клемма заземления 8;
- держатель вставки плавкой 9;
- переключатель «220В» 10;
- соединитель для подключения кабеля питания 11.
- Вид с поднятой крышкой кожуха представлен на рисунке [2](#page-46-0).
- картриджи установленные на фотобарабаны (черный 1, желтый 2, пурпурный 3, голу-

бой 4);

- блок термического закрепления 5;
- светодиодные головки 6 (цветов: черного, желтого, пурпурного, голубого).

Лента переноса 1 находится под фотобарабанами с установленными на них картриджами.

Вид на ленту переноса 1 с извлеченными из УДЦ-Э3 фотобарабанами представлен на рисунке [3](#page-48-0).

Конструктивно УДЦ-Э3 представляет собой электромеханический прибор, состоящий из блоков, установленных на несущем основании и закрытых кожухом.

При эксплуатации УДЦ-Э3 устанавливается на амортизаторах.

## <span id="page-9-0"></span>1.4.1.2 Панель управления

В состав панели управления 1, представленной на рисунке [1а](#page-44-0), входят органы управления и сигнализации режимов работы.

Внешний вид панели управления представлен на рисунке [4.](#page-50-0)

В таблице [6](#page-9-1) приведены наименования и функции компонентов панели управления.

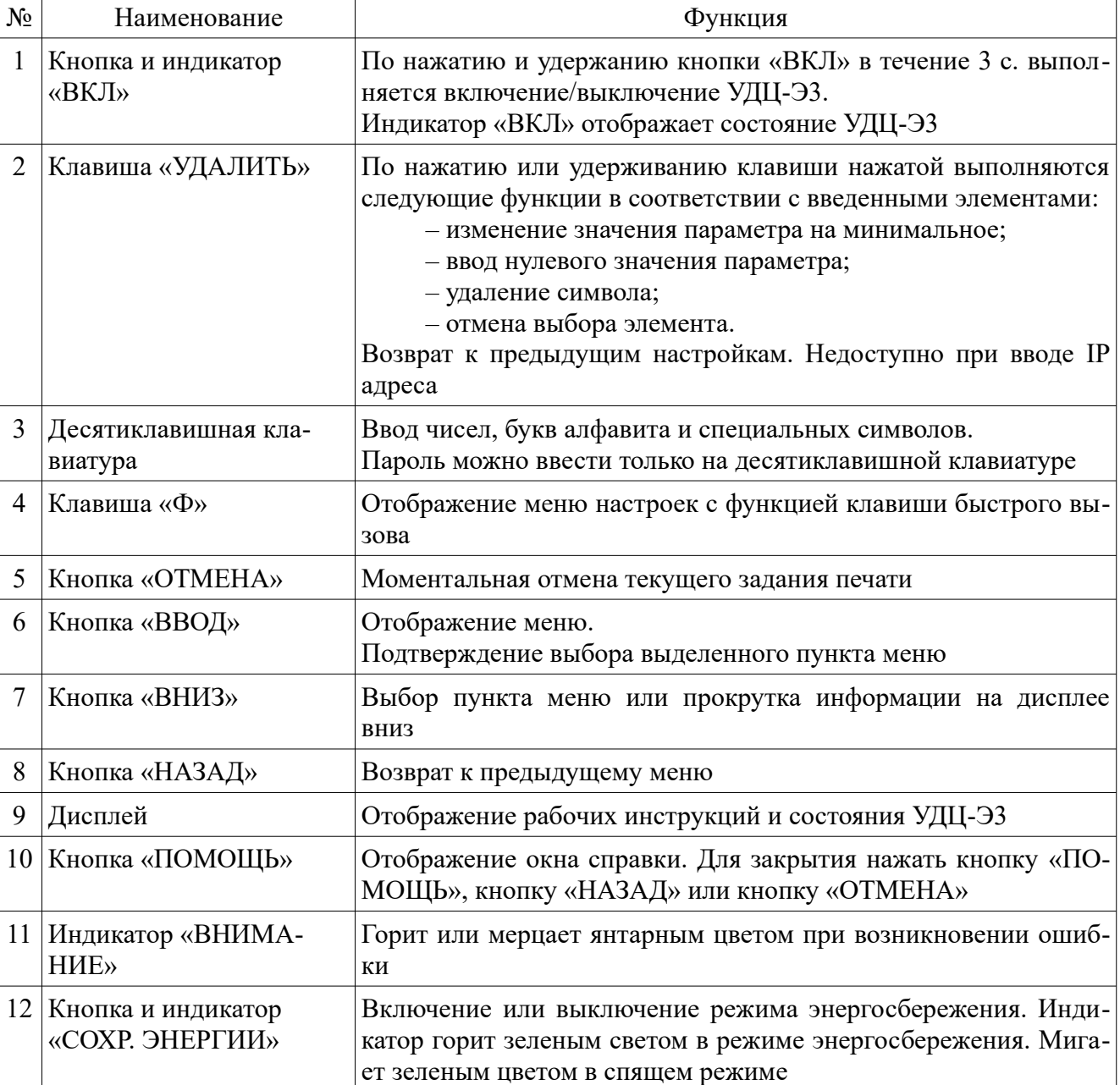

<span id="page-9-1"></span>Таблица 6

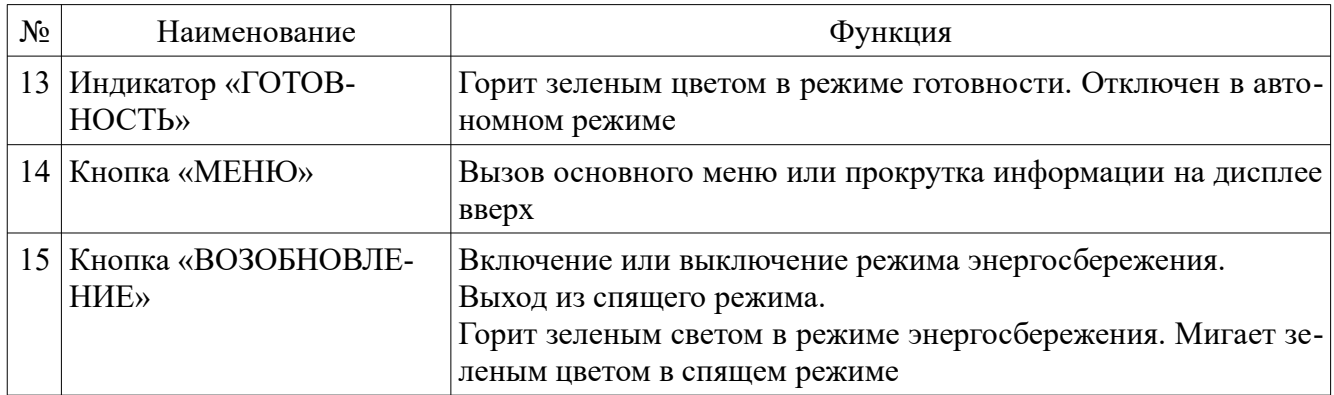

Панель управления предназначена для управления работой УДЦ-Э3, размещена на печатной плате и закрыта защитным кожухом.

#### <span id="page-10-3"></span>1.4.1.3 Механизм печати

Механизм печати состоит из:

– фотобарабанов;

– картриджей фотобарабанов;

- светодиодных головок;
- бумагопротяжного механизма;
- блок ремня переноса;
- блока термического закрепления.

#### <span id="page-10-2"></span>1.4.1.4 Блок питания

Блок питания служит для обеспечения УДЦ-Э3 питанием от сети переменного тока 220 В. Вид на соединители блока питания, выведенные на заднюю панель УДЦ-Э3, представлен на рисунке [1](#page-44-0)б:

– клемма заземления 8;

– держатель вставки плавкой «5 А» 9 — по сети переменного тока;

– тумблер «220В» 10 — для включения питания от сети переменного тока;

– соединитель «~220 В» 11 — для подключения к сети переменного тока.

#### <span id="page-10-1"></span>1.4.1.5 Блок подключения ПЭВМ

Блок подключения ПЭВМ служит для подключения УДЦ-Э3 к ПЭВМ или другим источниками информации. Соединитель «ЛИНИЯ» блока подключения выведен на заднюю панель и служит для подключения к портам USB и Ethernet источника информации.

#### <span id="page-10-0"></span>1.4.1.6 Режимы работы

В УДЦ-Э3 предусмотрены следующие режимы работы:

«Режим ожидания» — ожидание УДЦ-Э3 задания на печать;

«Режим энергосбережения» — режим пониженного энергопотребления, УДЦ-Э3 переходит в него при бездействии в течении определенного периода времени, заданного настройками;

«Спящий режим» — режим минимального энергопотребления, УДЦ-Э3 переходит в него после нахождения в «Режиме энергосбережения» в течении определенного периода времени (по умолчанию 15 минут).

«Автономный» — режим, в котором обмен информацией УДЦ-Э3 с ПЭВМ отключен.

«Печать» — режим вывода на печать информации, полученной из ПЭВМ.

#### <span id="page-11-0"></span>1.4.1.7 Исходное состояние

1.4.1.7.1 Исходное состояние, в которое устанавливается УДЦ-Э3 после включения питания:

– включен «Режим ожидания»;

- настройка качества печати в зависимости от настроек драйвера в ОС.
- 1.4.1.7.2 Пароль администратора по умолчанию «999999» (6 строчных цифр «9»);
- 1.4.1.7.3 Для возврата настроек УДЦ-Э3 к заводским настройкам необходимо:
- нажать кнопку «ВВОД»;
- кнопками «МЕНЮ/ВНИЗ» выбрать пункт «Админ. настр.», нажать кнопку «ВВОД»;
- ввести пароль администратора используя десятиклавишную клавиатуру;
- нажать кнопку «ВВОД»;
- кнопками «МЕНЮ/ВНИЗ» выбрать пункт «Параметры», нажать кнопку «ВВОД»;
- кнопками «МЕНЮ/ВНИЗ» выбрать пункт «Сброс. параметры», нажать кнопку «ВВОД»;
- убедится что выбран пункт меню «Выполнить», нажать кнопку «ВВОД».
- 1.4.1.7.4 Заводские настройки УДЦ-Э3:
- Установка IP адреса Авто;
- Время энергосбережения 1 минута;
- Таймер сна 15 минут;
- Время автоматического выключения питания 4 часа;
- Настройка зуммера Выкл;
- Тип носителя (Лоток 1) Простой;
- Вес носителя (Лоток 1) Легкий;
- Настройка положения листа по оси Х (Лоток 1) 0 миллиметров;
- Настройка положения листа по оси Y (Лоток 1) 0 миллиметров;
- Установка черного для бумаги 0;
- Установка цветного для бумаги 0;
- Плотность черного цвета 0;
- Плотность голубого цвета 0;
- Плотность пурпурного цвета 0;
- Плотность желтого цвета 0.

<span id="page-12-3"></span>1.4.1.8 Режимы печати

УДЦ-Э3 позволяет осуществлять печать в следующих режимах:

– односторонняя монохромная печать;

– ручная двусторонняя монохромная печать;

– односторонняя цветная печать;

– ручная двусторонняя цветная печать;

<span id="page-12-2"></span>1.4.1.9 Работа с бумажными носителями различных форматов

УДЦ-Э3 позволяет осуществлять печать на бумажных носителях форматов А3 и А4.

Подача бумаги производится в автоматическом режиме из лотка 6 рисунок [1](#page-44-0)а.

Выбор размера бумажного носителя загруженного в лоток осуществляется автоматически при укладке бумаги в лоток и настройках драйвера.

<span id="page-12-1"></span>1.4.1.10 Взаимодействие с ПЭВМ

Подключение УДЦ-Э3 к ПЭВМ осуществляется по интерфейсам USB 2.0 или Ethernet 10BASE-T/100BASE-TX.

Перед подключением УДЦ-Э3 к ПЭВМ в ОС необходимо установить программное обеспечение УДЦ-Э3 дЦ3.043.029 с CD–диска, идущего в комплекте.

УДЦ-Э3 обеспечивает возможность вывода на печать информации при работе с ПЭВМ под управлением следующих ОС:

– ОС Эльбрус 8.11;

– Astra Linux 1.6;

– Windows 7;

– МСВС 3.0 ФЛИР.80001-12 изменение №4.

#### <span id="page-12-0"></span>**1.5 Принадлежности**

1.5.1 Подключение УДЦ-Э3 к сети питания переменного тока осуществляется кабелем  $\left(\frac{4}{220}B\right)$ 

1.5.2 Подключение УДЦ-Э3 к ПЭВМ осуществляется с помощью соединительного кабеля изготавливаемого пользователем в соответствии с приведенными в приложении А схемами.

1.5.3 Комплект ЗИП-О предназначен для использования при монтаже УДЦ-Э3 на рабочем месте и выполнении технического обслуживания.

1.5.4 Комплект монтажных частей предназначен для подключения УДЦ-Э3 к сети питания и источнику информации.

## <span id="page-13-1"></span>**1.6 Маркировка и пломбирование**

1.6.1 На каждом экземпляре УДЦ-Э3 нанесена следующая маркировка:

- наименование и заводской номер;
- маркировка соединителей, органов управления и индикации.
- 1.6.2 На ящик упаковочный нанесена следующая маркировка:
- манипуляционные знаки;
- наименование и заводской номер;
- вес УДЦ-Э3 в упаковке;
- габариты упаковки.
- 1.6.3 Ящик упаковочный имеет приспособление для опечатывания.

На время транспортирования, а также длительного хранения производится пломбирование ящика упаковочного.

## <span id="page-13-0"></span>**1.7 Упаковка**

1.7.1 Упаковка УДЦ-Э3 представляет собой деревянный ящик упаковочный, представленный на рисунке [5](#page-50-1), со съемной крышкой 1, крепящейся на замках-фиксаторах 2.

УДЦ-Э3 устанавливается в упаковку на амортизаторах.

На упаковке имеются ручки для переноски.

## <span id="page-14-3"></span>**2 ИСПОЛЬЗОВАНИЕ ПО НАЗНАЧЕНИЮ**

#### <span id="page-14-2"></span>**2.1 Эксплуатационные ограничения**

2.1.1 Эксплуатация УДЦ-Э3 должна производится с обязательным проведением технического обслуживания в соответствии с разделом 3 настоящего руководства.

2.1.2 Запрещается включать УДЦ-Э3 без заземления.

2.1.3 Запрещается отключать питание УДЦ-Э3 во время печати.

После непредвиденного отключения питания во время печати удостоверится что в УДЦ-Э3 не застряла бумага и произвести его повторное включение.

2.1.4 Длина кабеля для подключения УДЦ-Э3 к ПЭВМ через интерфейс:

– USB – не должна превышать 3 метров;

– Ethernet – не должна превышать 100 метров.

2.1.5 После пребывания УДЦ-Э3 (в том числе и в составе объекта) в условиях повышенной или пониженной температуры, отличной от рабочей, УДЦ-Э3 перед включением должно быть выдержано при рабочей температуре в выключенном состоянии в течение времени, достаточного для выравнивания температуры по всему объему.

2.1.6 После пребывания УДЦ-Э3 (в том числе и в составе объекта) в условиях повышенного или пониженного давления, в случае ухудшения качества печати, необходимо выдержать УДЦ-Э3 при нормальном давлении в течении не менее 20 минут. После чего мягкой сухой ветошью удалить излишки тонера с фотобарабанов и блока ремня переноса.

2.1.7 После воздействия на УДЦ-Э3 (в том числе и в составе объекта) механических ударов или вибрационных нагрузок допускается просыпание тонера из картриджей. Перед продолжением работы убрать высыпавшийся тонер мягкой чистой сухой ветошью.

2.1.8 После пребывания УДЦ-Э3 (в том числе и в составе объекта) в условиях повышенной влажности перед продолжением работы убрать конденсат с расходных материалов, внешних и внутренних поверхностей, доступных без разборки УДЦ-Э3, мягкой чистой сухой ветошью.

2.1.9 Во избежание повреждения лотка для бумаги не допускается прикладывать к нему усилие.

#### <span id="page-14-1"></span>**2.2 Подготовка к использованию**

#### <span id="page-14-0"></span>**2.2.1 Меры безопасности при подготовке к использованию**

2.2.1.1 Крышка кожуха УДЦ-Э3 в рабочем положении должна быть закрыта.

2.2.1.2 УДЦ-Э3 в рабочем положении должно быть заземлено.

2.2.1.3 Замену вставки плавкой производить только после отключения УДЦ-Э3 от сети питания.

#### <span id="page-15-1"></span>**2.2.2 Общие указания при подготовке к работе**

2.2.2.1 Снять контровочные кольца 1, показанные на рисунке [6](#page-52-1), с замков-фиксаторов упаковки. Снять крышку упаковки. Извлечь ящик укладочный для документации и принадлежностей 1, представленный на рисунке [7,](#page-52-0) снять крышку ящика укладочного, извлечь комплект ЗИП-О.

Открутить гайки 2, крепящие УДЦ-Э3 к основанию упаковки 3, при помощи ключа 7811-0003, входящего в комплект ЗИП-О. Извлечь УДЦ-Э3.

Установить УДЦ-Э3 на рабочем месте в следующей последовательности:

а) подготовить рабочее место для закрепления амортизаторов в соответствии с рисунком [8](#page-54-0);

б) установить УДЦ-Э3 на рабочее место, учитывая габариты, показанные на рисунке [9](#page-56-0);

в) закрепить УДЦ-Э3 на рабочем месте.

2.2.2.2 Заземлить УДЦ-Э3, соединив его клемму заземления 8, показанную на рисунке [1б](#page-44-0), с шиной заземления проводом сечением не менее  $1,5$  мм<sup>2</sup>.

2.2.2.3 Извлечь из упаковки кабель электропитания от сети переменного тока и соединитель для соединительного кабеля.

2.2.2.4 Изготовить необходимый соединительный кабель в соответствии со схемами, указанными в Приложении А.

#### <span id="page-15-0"></span>**2.2.3 Установка и снятие блока термического закрепления**

2.2.3.1 УДЦ-Э3 поставляется с установленным блоком термического закрепления.

2.2.3.2 Перед первым использованием необходимо удалить защитную пленку.

2.2.3.3 В случае окончания срока использования блока термического закрепления на дисплее панели управления УДЦ-Э3 появляется соответствующее сообщение. При появлении такого сообщения следует заменить блок термического закрепления в кратчайшие сроки.

2.2.3.4 Для замены блока термического закрепления необходимо выполнить следующие действия:

а) открыть крышку кожуха УДЦ-Э3, для этого нажать на кнопки фиксации крышки кожуха и поднять крышку;

б) поднять фиксирующий рычаг 1, рисунок [10](#page-58-0), блока термического закрепления;

в) удерживая блок термического закрепления за ручку, поднять и извлечь его из УДЦ-Э3;

г) извлечь из упаковки новый блок термического закрепления;

д) установить новый блок термического закрепления в УДЦ-Э3;

е) опустить фиксирующий рычаг 1 блока термического закрепления;

ж) закрыть крышку кожуха УДЦ-Э3 до фиксации.

#### <span id="page-16-0"></span>**2.2.4 Установка и снятие картриджей и фотобарабанов**

2.2.4.1 УДЦ-Э3 поставляется с установленным картриджами и фотобарабанами.

2.2.4.2 Перед первым использованием необходимо удалить с картриджей защитную пленку.

2.2.4.3 В случае израсходования картриджа на дисплее панели управления УДЦ-Э3 появляется соответствующее сообщение. При появлении такого сообщения следует заменить картридж в кратчайшие сроки, во избежание повреждения фотобарабана.

2.2.4.4 Для замены картриджа необходимо выполнить следующие действия:

а) открыть крышку кожуха УДЦ-Э3, для этого нажать на кнопки фиксации крышки кожуха и поднять крышку;

б) определить местоположение заменяемого картриджа по наклейке с указанием цвета;

в) повернуть рычаг 1, рисунок [11](#page-58-1), находящийся на картридже 3 на себя до упора;

г) извлечь, начиная с правой стороны, открепленный картридж из барабана, потянув его одновременно вверх и вправо;

д) подготовить новый картридж к установке, для этого потрясти его и удалить с нового картриджа защитную ленту;

е) установить новый картридж совмещая выемку с левой стороны картриджа с выступом на фотобарабане таким образом, чтобы картридж был выровнен относительно наклейки с указанием цвета на фотобарабане. Затем плотно зафиксировать правый край;

ж) придавливая картридж сверху, повернуть рычаг 1 на картридже от себя до упора;

з) закрыть крышку кожуха УДЦ-Э3 до фиксации.

2.2.4.5 В случае окончания ресурса фотобарабана, на дисплее панели управления УДЦ-Э3 появится соответствующее сообщение. При появлении такого сообщения, дальнейшая печать на УДЦ-Э3 не возможна и требуется произвести замену фотобарабана исчерпавшего ресурс.

2.2.4.6 Для замены фотобарабана необходимо выполнить следующие действия:

а) открыть крышку кожуха УДЦ-Э3, для этого нажать на кнопки фиксации крышки кожуха и поднять крышку;

б) определить исчерпавший ресурс фотобарабан по наклейке с указанием цвета;

в) потянуть фотобарабан, с установленным на нем картриджем вверх, извлечь его из УДЦ-Э3 и положить на плоскую поверхность;

г) повернуть рычаг 1 на себя до упора, прижимая картридж к фотобарабану;

д) отсоединить, начиная с правой стороны, открепленный от фотобарабана картридж, потянув одновременно его вверх и вправо;

е) подготовить новый фотобарабан для установки, для этого удалить с него защитные листы и снять крышку отсека для тонера;

ж) вставить извлеченный ранее картридж в фотобарабан совмещая выемку с левой

стороны картриджа с выступом на фотобарабане таким образом, чтобы картридж был выровнен относительно наклейки с указанием цвета на фотобарабане. Затем плотно зафиксировать правый край;

з) придавливая картридж сверху, повернуть рычаг 1 от себя до упора, зафиксировав картридж на фотобарабане;

и) проверить метку с указанием цвета на фотобарабане и установить фотобарабан в УДЦ-Э3;

к) закрыть крышку кожуха УДЦ-Э3 до фиксации.

#### <span id="page-17-1"></span>**2.2.5 Загрузка бумаги**

2.2.5.1 Выдвинуть лоток для бумаги 6 рисунок [1](#page-44-0) потянув его на себя.

2.2.5.2 Поднять упор для бумаги при установке носителя формата А4 или опустить упор при использовании бумаги формата А3.

2.2.5.3 Согнуть пачку бумаги в разные стороны и расправить ее веером. Выровнять края стопки бумаги на ровной поверхности;

2.2.5.4 Положить в лоток необходимое количество бумаги требуемого формата (не более 100 листов).

2.2.5.5 Задвинуть лоток для бумаги и убедиться в отсутствии ошибок.

#### <span id="page-17-0"></span>**2.2.6 Проверка работоспособности**

Проверку работоспособности УДЦ-Э3 производить в следующей последовательности:

– подготовить для печати картриджи и фотобарабаны в соответствии с [2.2.4](#page-16-0);

– загрузить в УДЦ-Э3 бумагу в соответствии с [2.2.5](#page-17-1);

– при необходимости вывести УДЦ-Э3 из режима энергосбережения нажатием кнопки «СОХР.ЭНЕРГИИ»;

– нажать клавишу « $\Phi$ »;

– используя десятиклавишную клавиатуру ввести «302»;

– нажать кнопку «ВВОД»;

– кнопками «МЕНЮ/ВНИЗ» выбрать на дисплее пункт «Выполнить» и нажать кнопку «ВВОД».

Будет произведен вывод на печать листа контроля калибровки цветов УДЦ-Э3.

Для отмены печати теста нажать кнопку «ОТМЕНА»

Для повторной печати теста повторно выполнить последовательность указанную выше.

Проверку распечатанного теста произвести визуально, сравнением полученной распечатки с контрольной распечаткой, приведенной в приложении В.

После печати теста УДЦ-Э3 переходит в исходное состояние, описание которого приведено в [1.4.1.7.](#page-11-0)

#### <span id="page-18-1"></span>**2.2.7 Подготовка к печати по кабелю Ethernet**

УДЦ-Э3 позволяет осуществлять печать через порт Ethernet. Предварительно необходимо настроить УДЦ-Э3 и ПЭВМ. Для этого необходимо:

2.2.7.1 Подключить кабель Ethernet к УДЦ-Э3 и к ПЭВМ или концентратору в соответствии со схемой, приведенной в приложении Б.

2.2.7.2 Установить IP-адрес УДЦ-Э3. Для этого:

– включить УДЦ-Э3;

– нажать кнопку «ВВОД»;

– кнопками «МЕНЮ/ВНИЗ» выбрать пункт «Админ. настр.» и нажать кнопку «ВВОД»;

– используя десятиклавишную клавиатуру ввести пароль администратора и нажать кнопку «ВВОД»;

– кнопками «МЕНЮ/ВНИЗ» выбрать пункт «Парам.Cети» и нажать кнопку «ВВОД»;

– кнопками «МЕНЮ/ВНИЗ» выбрать пункт «Адресное пр-во IP» и нажать кнопку «ВВОД»;

– если IP-адрес назначается в сети автоматически, то выбрать пункт «Авто» и нажать кнопку «ВВОД». Если IP-адрес задается вручную, то выбрать пункт «Ручной», нажать кнопку «ВВОД» и используя десятиклавишную клавиатуру ввести IP-адрес УДЦ-Э3;

– нажать кнопку «НАЗАД» для перехода в меню «Парам.Сети»;

– кнопками «МЕНЮ/ВНИЗ» выбрать пункт «Маска сети» и нажать кнопку «ВВОД»;

– используя десятиклавишную клавиатуру ввести маску подсети и нажать кнопку «ВВОД»;

– нажать кнопку «НАЗАД» для перехода в меню «Парам.Сети»;

– кнопками «МЕНЮ/ВНИЗ» выбрать пункт «Адрес шлюза» и нажать кнопку «ВВОД»;

– используя десятиклавишную клавиатуру ввести адрес шлюза по умолчанию и нажать кнопку «ВВОД»;

– после отображения экрана меню нажать кнопку «ВКЛ» для сохранения настроек сети.

2.2.7.3 Установить УДЦ-Э3 в ОС согласно руководству по эксплуатации на ПЭВМ.

**ПРИМЕЧАНИЕ —** При вводе IP-адреса, маски подсети и адреса шлюза для перехода к следующему полю ввода нажать кнопку «ВВОД». После ввода всех параметров нажать кнопку «НАЗАД».

#### <span id="page-18-0"></span>**2.2.8 Подготовка к печати по кабелю USB**

УДЦ-Э3 позволяет осуществлять печать через порт USB. Предварительно необходимо настроить УДЦ-Э3 и ПЭВМ. Для этого необходимо:

2.2.8.1 Подключить кабель USB к УДЦ-Э3.

2.2.8.2 Подключить УДЦ-Э3 к USB порту ПЭВМ в соответствии со схемой, приведенной в

приложении Б.

2.2.8.3 Установить УДЦ-ЭЗ в ОС согласно руководству по эксплуатации на ПЭВМ.

## <span id="page-19-2"></span>2.3 Использование УДЦ-ЭЗ

## <span id="page-19-1"></span>2.3.1 Особенности бумаги для работы с УДЦ-ЭЗ

<span id="page-19-0"></span>2.3.1.1 Требования к бумаге

Для обеспечения качественной печати использовать бумагу с плотностью от 65 г/м<sup>2</sup> до 105 г/м<sup>2</sup>, хранящуюся в нормальных климатических условиях.

УДЦ-ЭЗ поддерживает печать на форматах бумаги АЗ и А4.

## <span id="page-19-4"></span>2.3.2 Настройка и работа с УДЦ-ЭЗ при использовании панели оператора

## <span id="page-19-3"></span>2.3.2.1 Использование десятиклавишной клавиатуры

Десятиклавишная клавиатура используется для ввода цифр и символов.

При каждом нажатии цифровой клавиши введенные числа и символы меняются по циклу представленному в таблице 7.

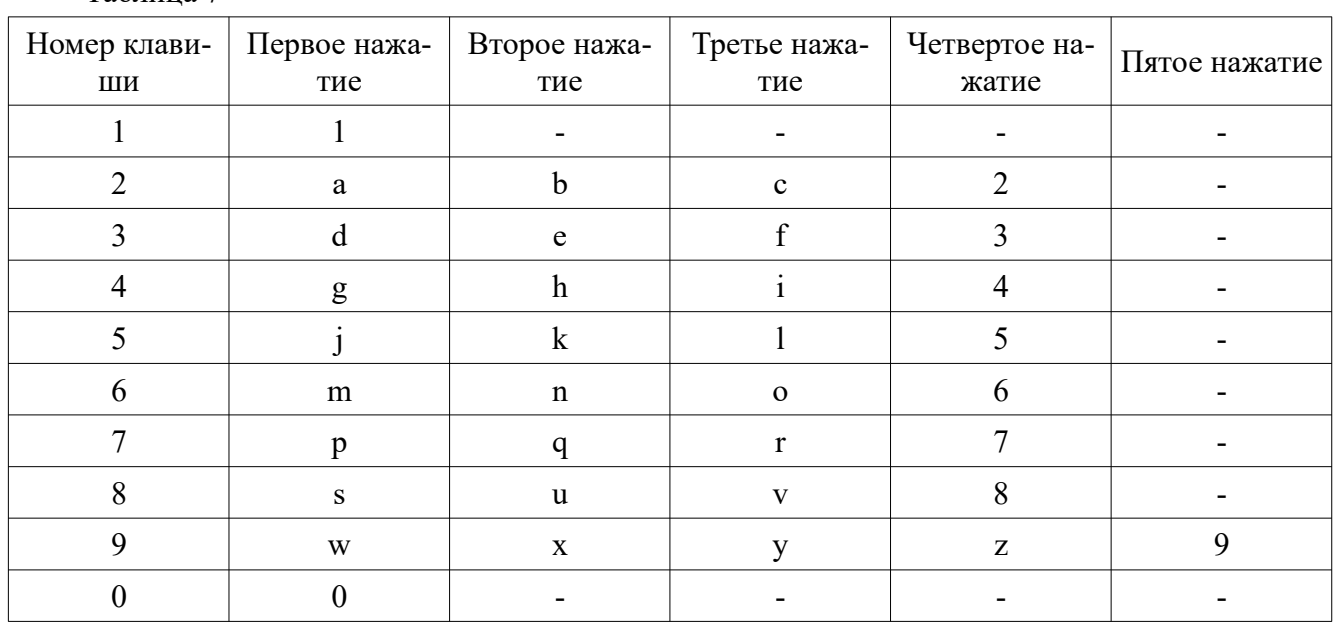

<span id="page-19-5"></span>Таблина 7

Клавиша «Ф» — является так же клавишей «\*». Как функциональная клавиша, доступна только при отображении экрана режима ожидания.

Клавиша «УДАЛИТЬ» — удаление символа при вводе.

Для ввода нескольких повторяющихся символов (например «999999») необходимо:

- ввести первый символ;

- подтвердить выбор нажатием кнопки «ВВОД»;

- для ввода следующего символа повторить операцию.

#### <span id="page-20-0"></span>2.3.2.2 Использование функциональной клавиши

Клавиша «Ф» используется для быстрого вызова некоторых настроек УДЦ-Э3.

Для этого необходимо:

– при готовности УДЦ-Э3 к печати (на дисплее отображается сообщение «Готов к печати») нажать клавишу «Ф»;

– с помощью десятиклавишной клавиатуры ввести трехзначный номер нужного элемента меню и нажать кнопку «ВВОД»;

– в появившемся дисплее настроек кнопками «МЕНЮ/ВНИЗ» и «ВВОД» произвести настройку выбранной функции.

В таблице [8](#page-20-1) представлены коды и наименования меню к которым можно получить доступ.

<span id="page-20-1"></span>Таблица 8

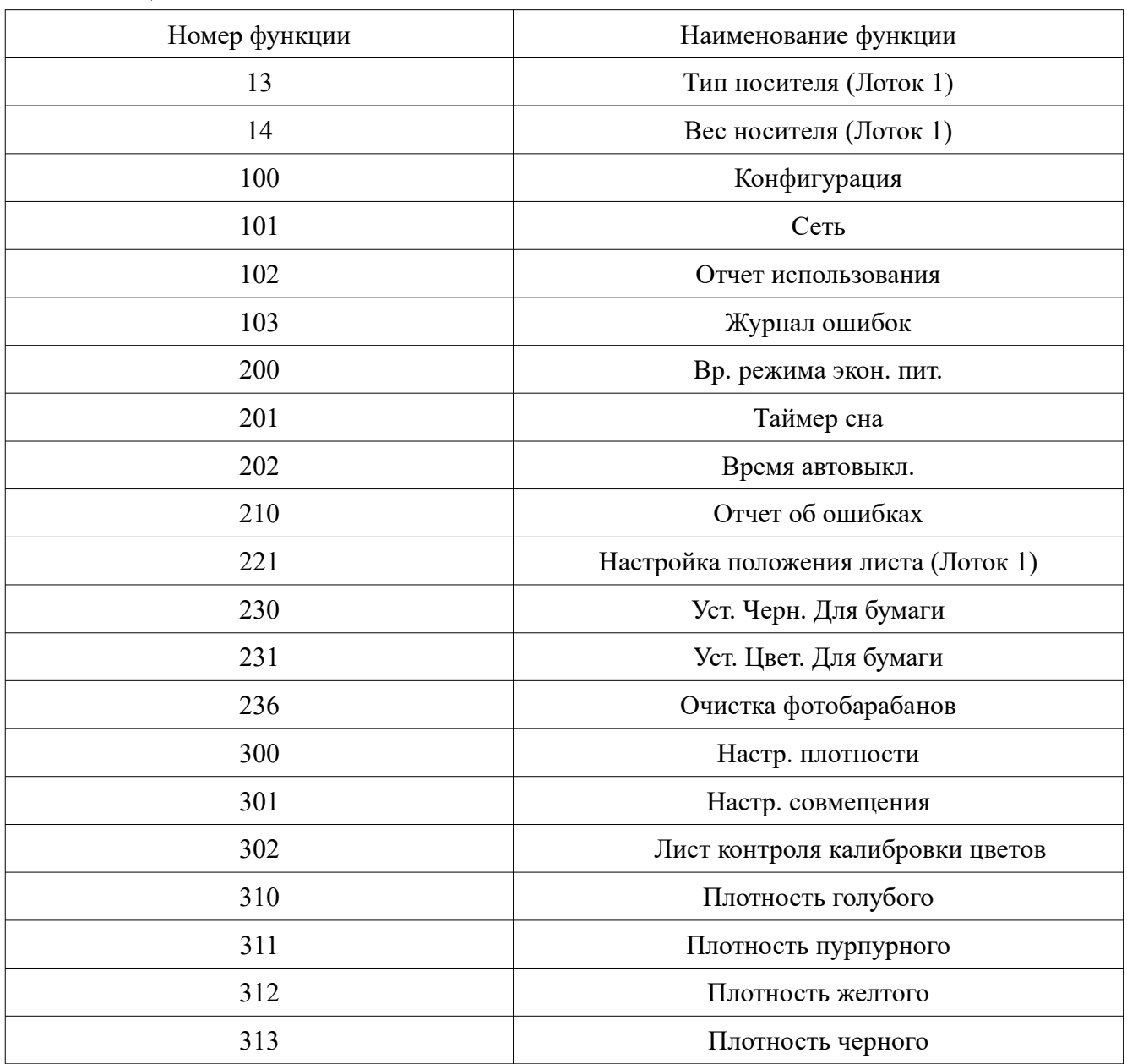

#### <span id="page-21-3"></span>2.3.2.3 Отмена печати

Для отмены заданий печати, которые выполняются в текущий момент или подготавливаются к печати, необходимо нажать кнопку «ОТМЕНА», после чего, в появившемся меню выбрать пункт «Да» и нажать кнопку «ВВОД».

При выборе пункта «Нет» или по истечении 3 минут бездействия после появления сообщения об отмене печати, сообщение об отмене пропадет и печать будет продолжена.

#### <span id="page-21-2"></span>2.3.2.4 Режим энергосбережения

При неиспользовании УДЦ-Э3 в течении определенного периода, он автоматически переходит в режим энергосбережения для снижения потребления энергии. По умолчанию период бездействия перед переходом в режим энергосбережения составляет 1 минуту.

В режиме энергосбережения подсветка дисплея гаснет.

Для вывода УДЦ-Э3 из режима энергосбережения необходимо нажать кнопку «СОХР. ЭНЕРГИИ».

Для настройки времени перехода в режим энергосбережения необходимо:

– нажать клавишу «Ф» на панели оператора;

– используя десятиклавишную клавиатуру, ввести «200» и нажать кнопку «ВВОД»;

– кнопками «МЕНЮ/ВНИЗ» выбрать желаемое время перехода в режим энергосбережения и нажать кнопку «ВВОД»;

– нажать кнопку «ВКЛ» для выхода из меню.

<span id="page-21-1"></span>2.3.2.5 Спящий режим

Через установленный период времени УДЦ-Э3 переходит из режима энергосбережения в спящий режим. Режим характеризуется минимальным энергопотреблением.

По умолчанию переход в спящий режим осуществляется после 15 минут бездействия.

При нахождении УДЦ-Э3 в спящем режиме дисплей выключается.

Для настройки времени перехода в спящий режим необходимо:

– нажать клавишу «Ф» на панели оператора;

– используя десятиклавишную клавиатуру ввести «201» и нажать кнопку «ВВОД»;

– кнопками «МЕНЮ/ВНИЗ» выбрать желаемое время перехода в спящий режим и нажать кнопку «ВВОД».

#### <span id="page-21-0"></span>2.3.2.6 Функция автоматического выключения питания

Через установленный период времени бездействия УДЦ-Э3 автоматически выключается. По умолчанию автоматическое выключение происходит через 4 часа.

При подключении УДЦ-Э3 с помощью кабеля Ethernet функция автоматического выключения питания отключена. Для включения функции необходимо:

– нажать кнопку «ВВОД»;

– кнопками «МЕНЮ/ВНИЗ» выбрать пункт «Админ.настр.» и нажать кнопку «ВВОД»;

– используя десятиклавишную клавиатуру ввести пароль администратора и нажать кнопку «ВВОД»;

– нажать кнопку кнопками «МЕНЮ/ВНИЗ» выбрать ;

– кнопками «МЕНЮ/ВНИЗ» выбрать пункт «Устан.мощности» и нажать кнопку «ВВОД»;

– кнопками «МЕНЮ/ВНИЗ» выбрать пункт «Автовыкл.питания» и нажать кнопку «ВВОД»;

– кнопками «МЕНЮ/ВНИЗ» выбрать пункт «Включить» и нажать кнопку «ВВОД»;

– нажать кнопку «ВКЛ» для выхода из меню.

Для настройки времени автоматического выключения необходимо:

– нажать клавишу «Ф» на панели оператора;

– используя десятиклавишную клавиатуру ввести «202» и нажать кнопку «ВВОД»;

– кнопками «МЕНЮ/ВНИЗ» выбрать желаемое время автоматического выключения и нажать кнопку «ВВОД»;

– нажать кнопку «ВКЛ» для выхода из меню.

#### <span id="page-22-0"></span>**2.4 Перечень возможных неисправностей и методики их устранения**

2.4.1 В тексте ниже используются следующие условные обозначения:

%Цвет% — обозначает голубой (C), пурпурный (M), желтый (Y) или черный (K) цвет;

%Лоток% — обозначает лоток для бумаги;

%Крышка% — обозначает крышку кожуха;

%Код% — указывает номер кода, включающий от 1 до 3 цифр. Номер кода меняется в зависимости от ошибки;

%Размер% — указывает размер бумаги;

%Тип% — указывает тип бумаги.

2.4.2 При возникновении ошибок в работе УДЦ-Э3 на дисплее появляется сообщение об ошибке, и загорается или начинает мигать индикатор «ВНИМАНИЕ» на панели управления. Для устранения ошибки просмотреть сообщение и выполнить соответствующие действия по её устранению.

2.4.3 При появлении на дисплее сообщения «Подробные сведения см. в справке», для проверки кода ошибки и ее устранения следует нажать кнопку «ПОМОЩЬ» на панели управления.

2.4.4 В таблице [9](#page-23-0) приведены сообщения, коды ошибок в случае если произошло замятие бумаги.

## <span id="page-23-0"></span>Таблица 9

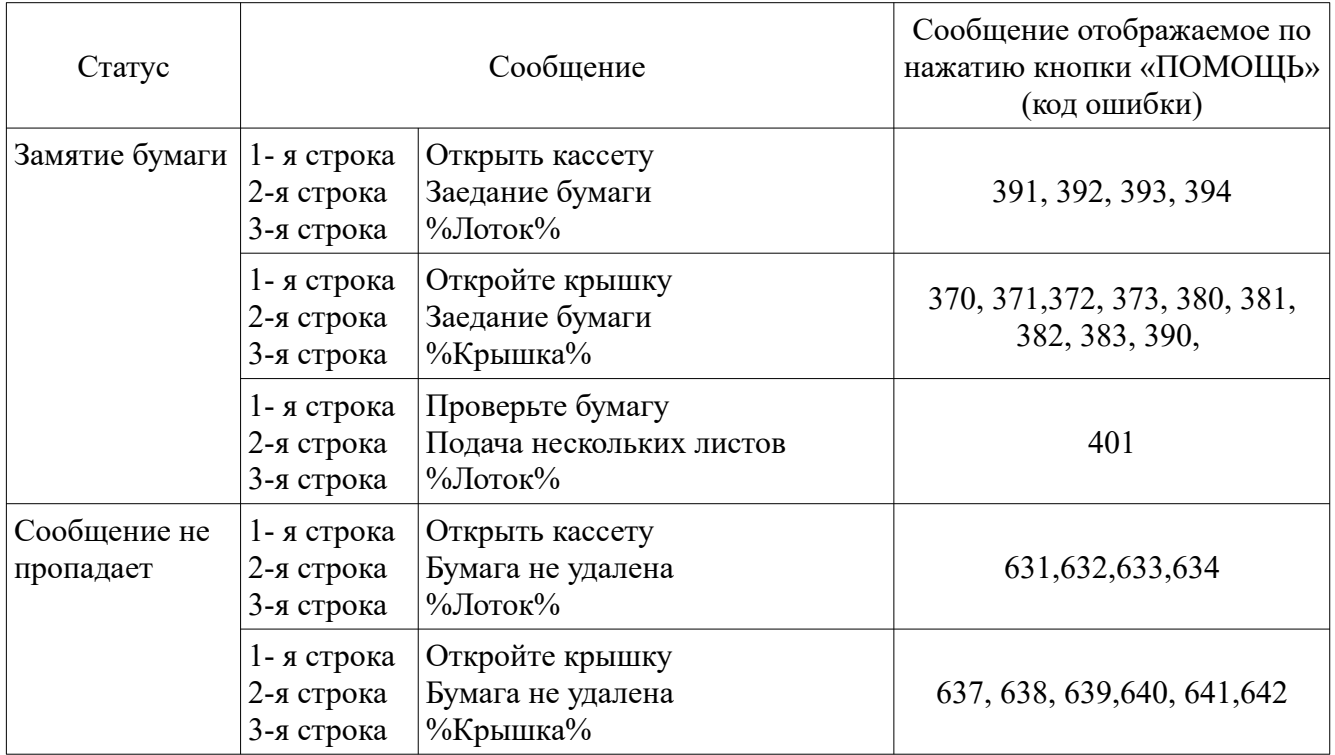

2.4.5 В таблице [10](#page-23-1) приведены сообщения, коды ошибок в случае отображения сообщений

о необходимости замены расходных материалов или комплекта для обслуживания.

Значение «ххх» в таблице [10](#page-23-1) изменяется в соответствии со статусом УДЦ-Э3.

<span id="page-23-1"></span>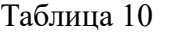

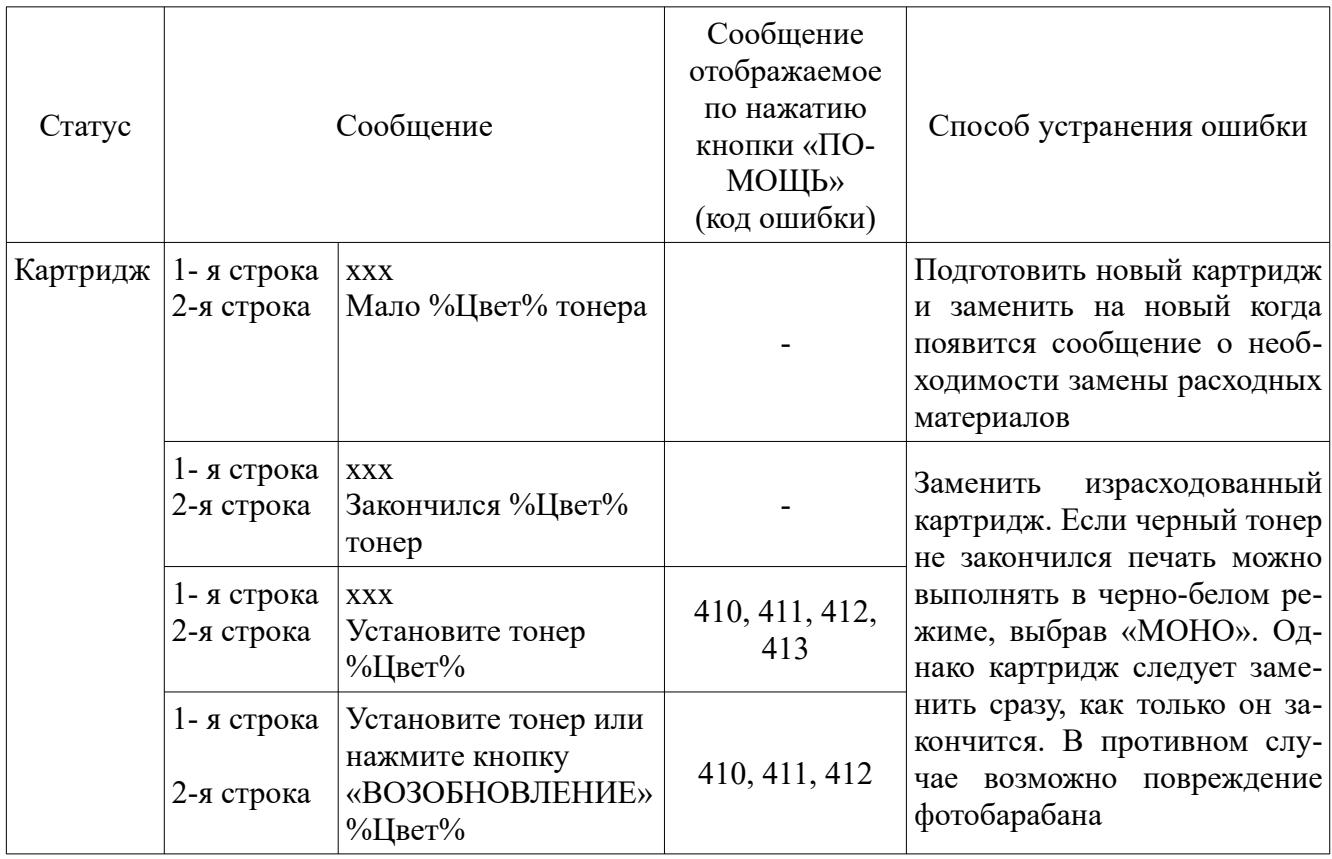

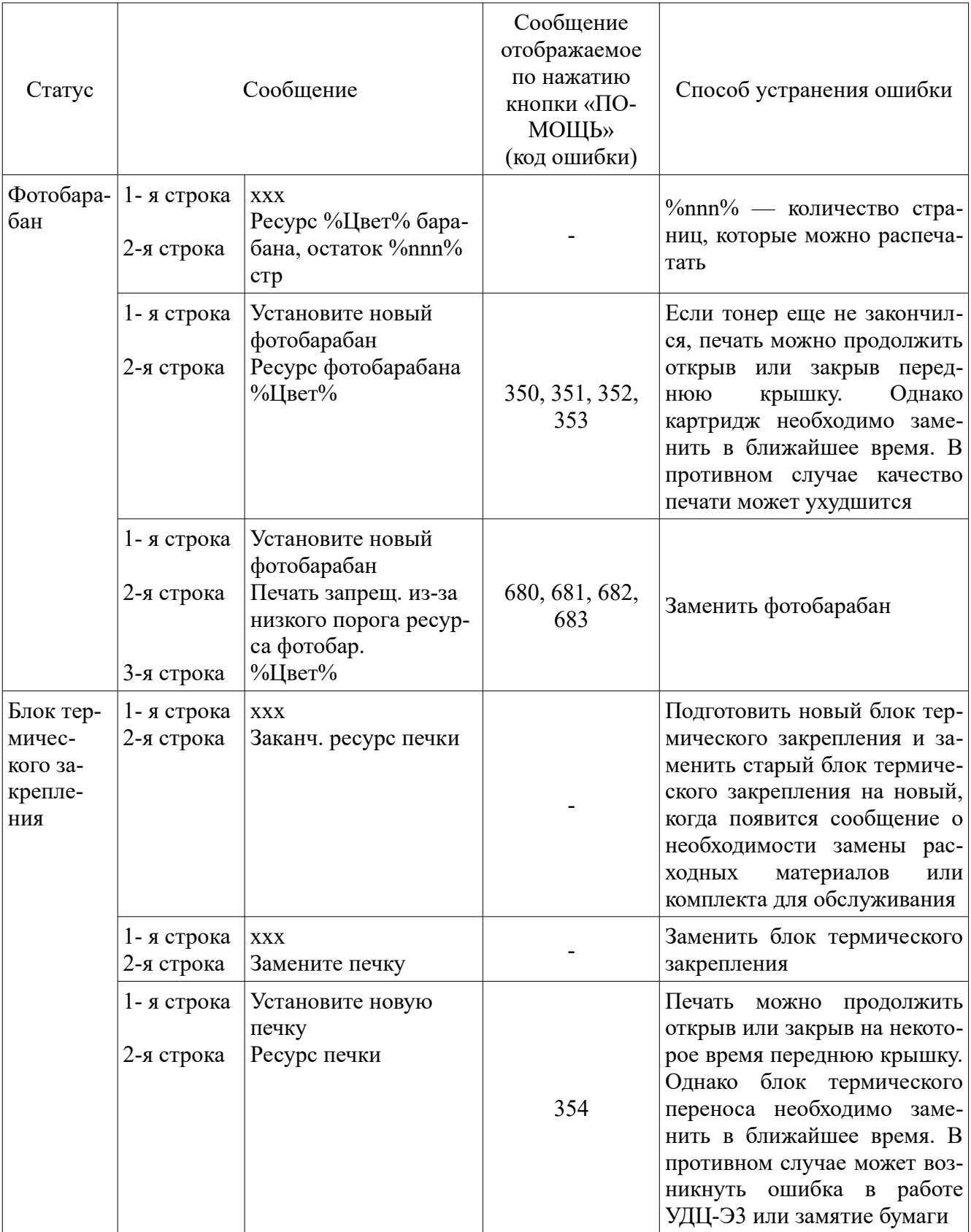

#### Статус Сообщение Сообщение отображаемое по нажатию кнопки «ПО-МОЩЬ» (код ошибки) Способ устранения ошибки Лента переноса 1- я строка 2-я строка ххх Заканч. ресурс ремня переноса - Подготовить новую ленту переноса и заменить старую ленту переноса на новую, когда появится сообщение о необходимости замены расходных материалов или комплекта для обслуживания 1- я строка 2-я строка 3-я строка ххх Замените ремень переноса Заменить ленту переноса 1- я строка 2-я строка Установите новый ремень переноса Ресурс ремня 355 Печать можно продолжить открыв или закрыв на некоторое время переднюю крышку. Однако ленту переноса необходимо заменить в ближайшее время. В противном случае может возникнуть ошибка в работе УДЦ-Э3 или замятие бумаги

#### Продолжение таблицы [10](#page-23-1)

2.4.6 В таблице [11](#page-25-0) приведены сообщения, коды ошибок в случае отображения сообщений о замене бумаги или об ошибке формата бумаги.

#### <span id="page-25-0"></span>Таблица 11

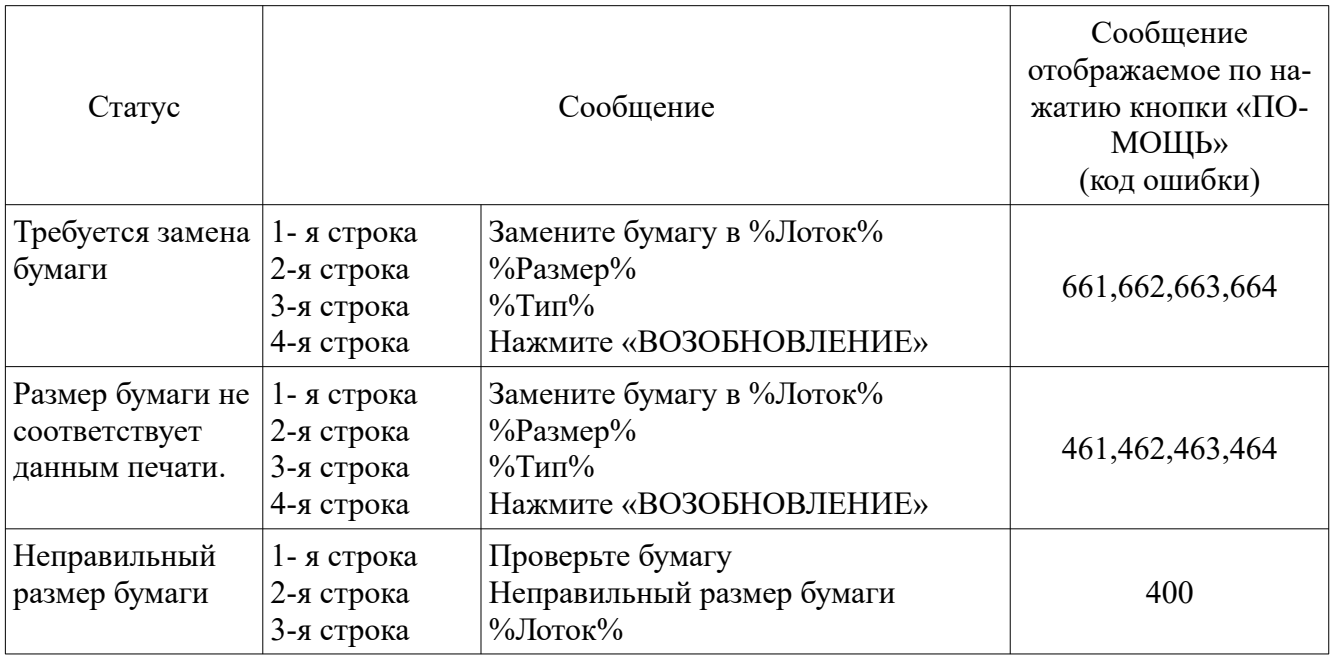

2.4.7 В таблице [12](#page-26-0) приведены коды ошибок, требующих разборки УДЦ-Э3 или выполнения специальных действий. Сообщение на дисплее состоит из фразы «Вызов технической помощи» и кода ошибки или фразы «Вкл./ Выкл.» и кода ошибки. Чтобы отобразить код ошибки, необходимо нажать кнопку «ПОМОЩЬ» на панели оператора.

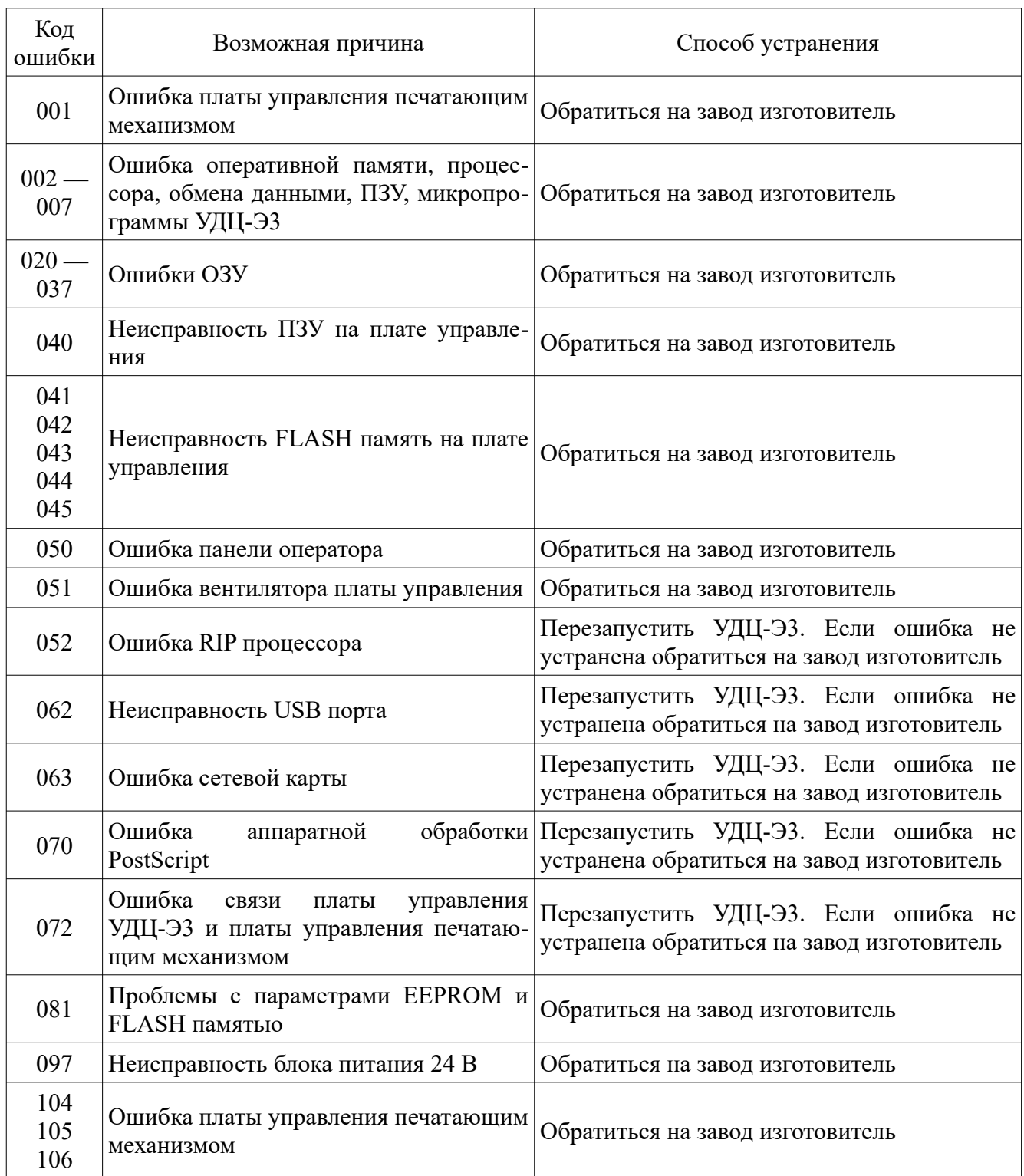

<span id="page-26-0"></span>Таблица 12

## дЦ3.043.027 РЭ

## Продолжение таблицы [12](#page-26-0)

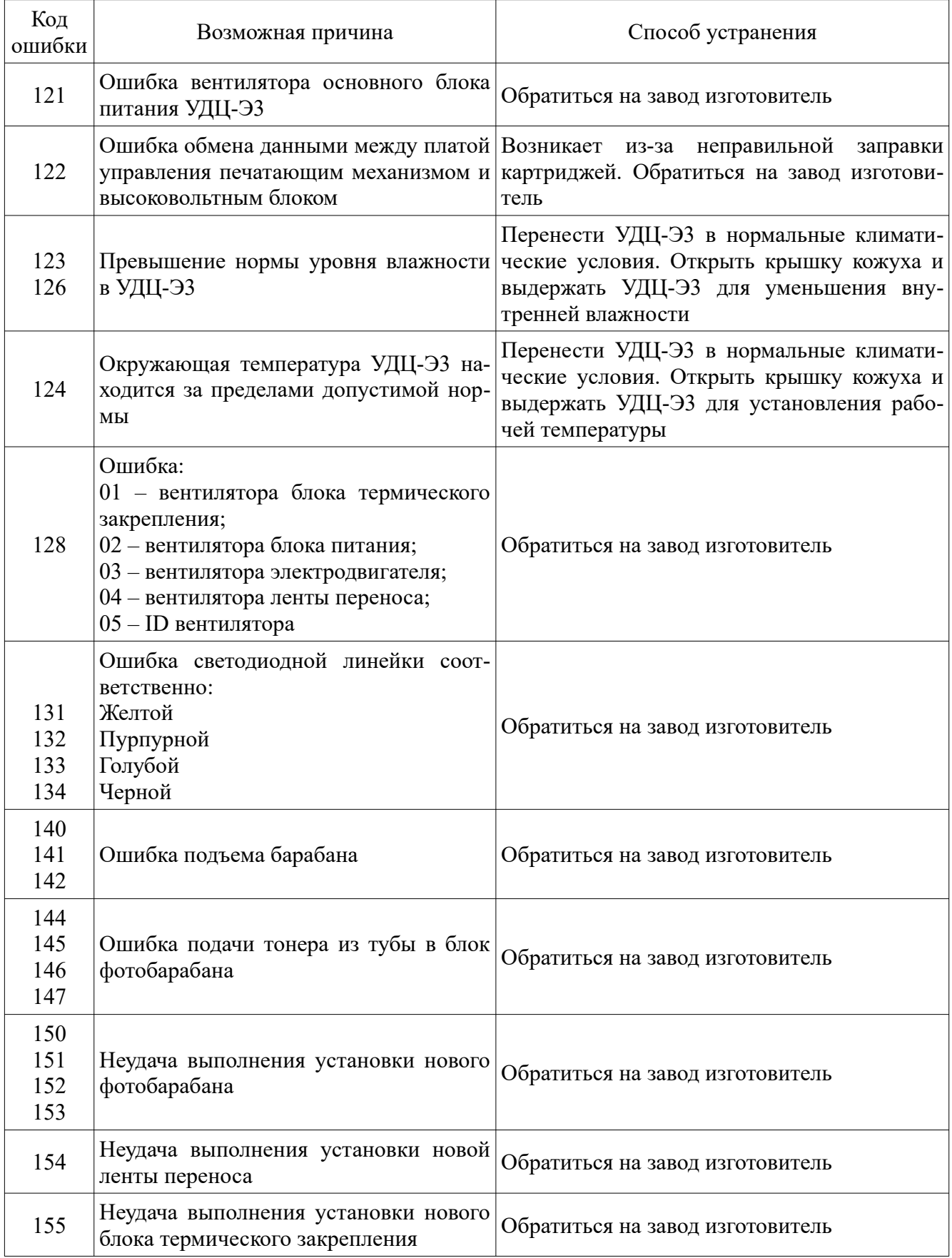

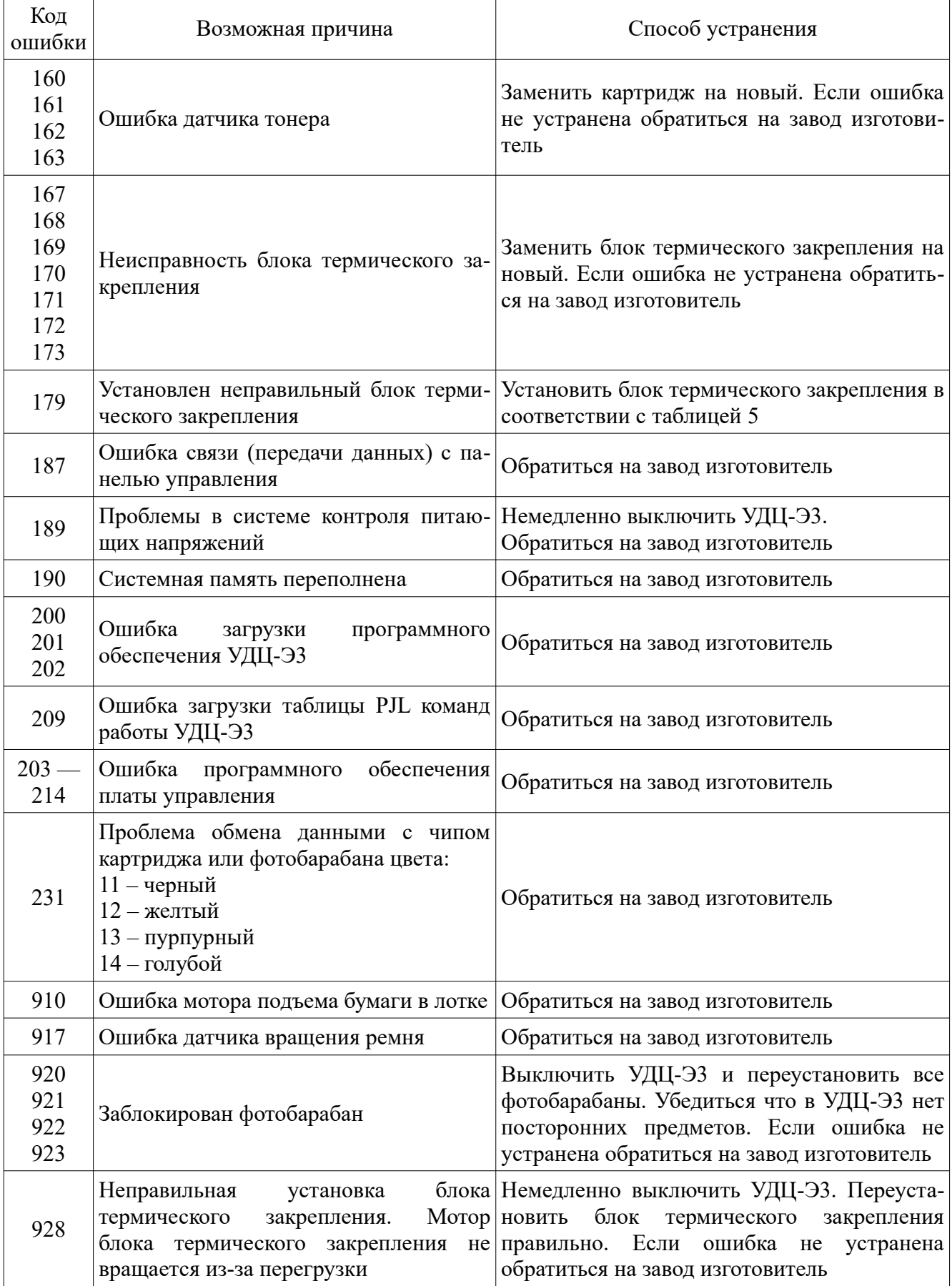

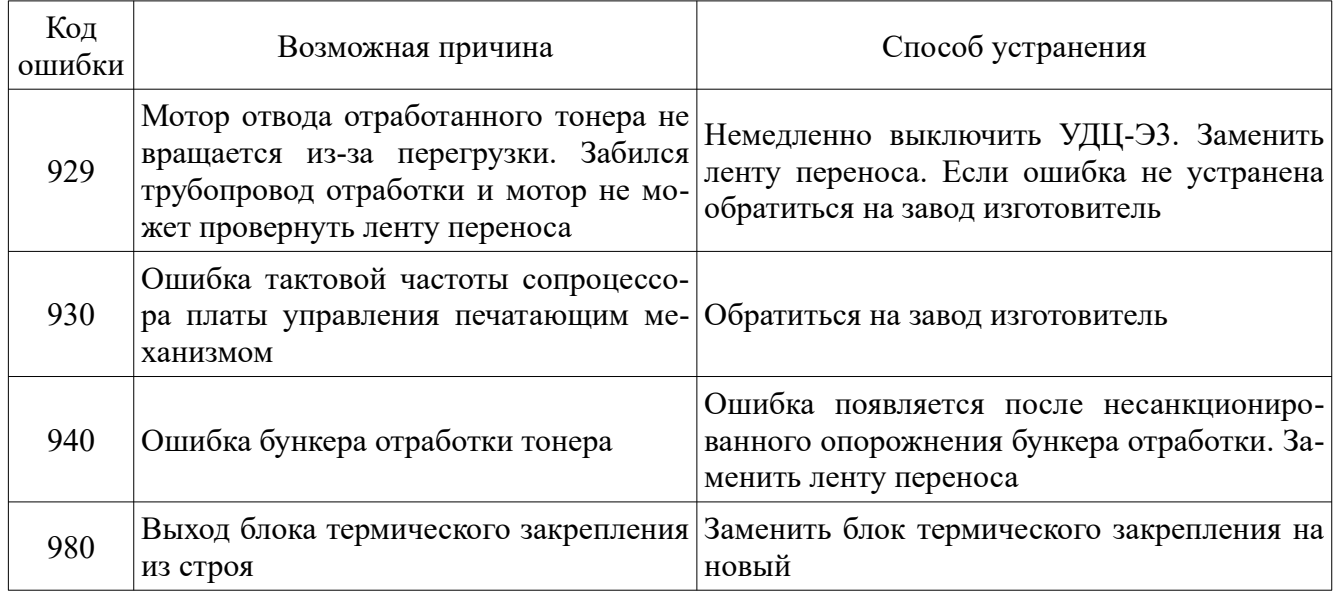

2.4.8 В таблице [13](#page-29-0) приведены сообщения и коды других возможных ошибок.

Чтобы отобразить код ошибки, необходимо нажать кнопку «ПОМОЩЬ» на панели оператора.

<span id="page-29-0"></span>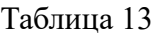

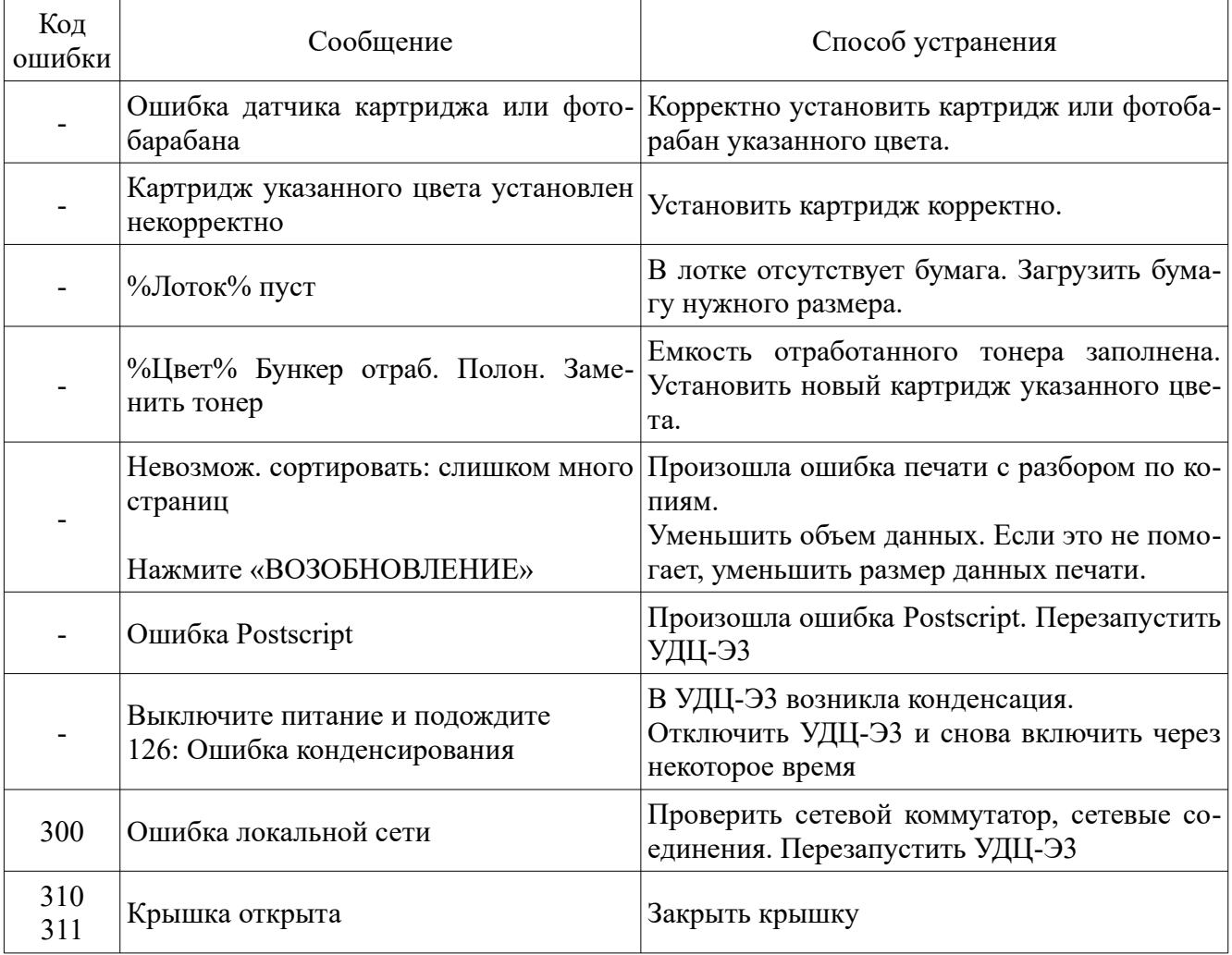

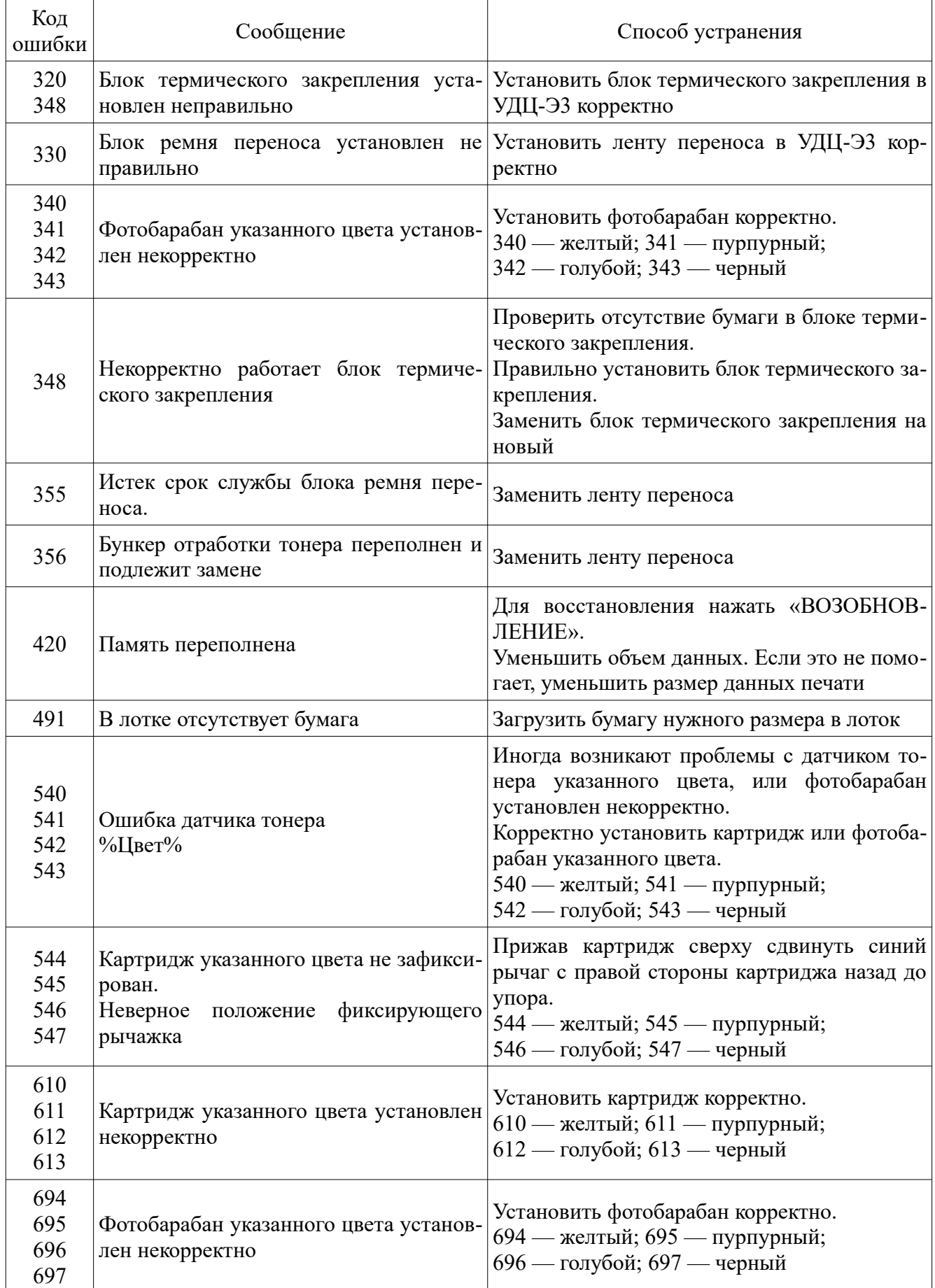

2.4.9 В таблице [14](#page-31-0) приведены возможные проблемы с качеством печати и способы их устранения.

<span id="page-31-0"></span>Таблица 14

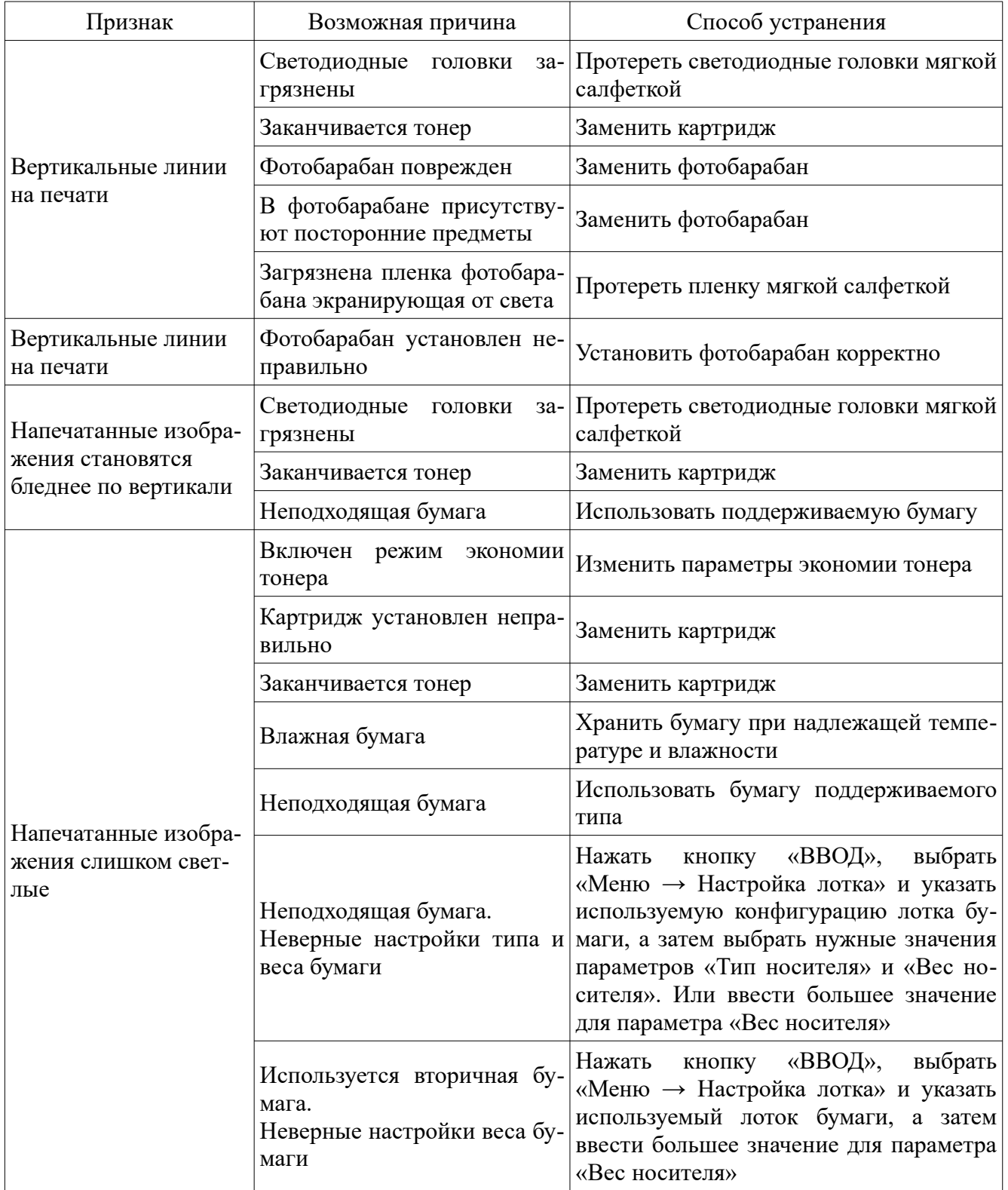

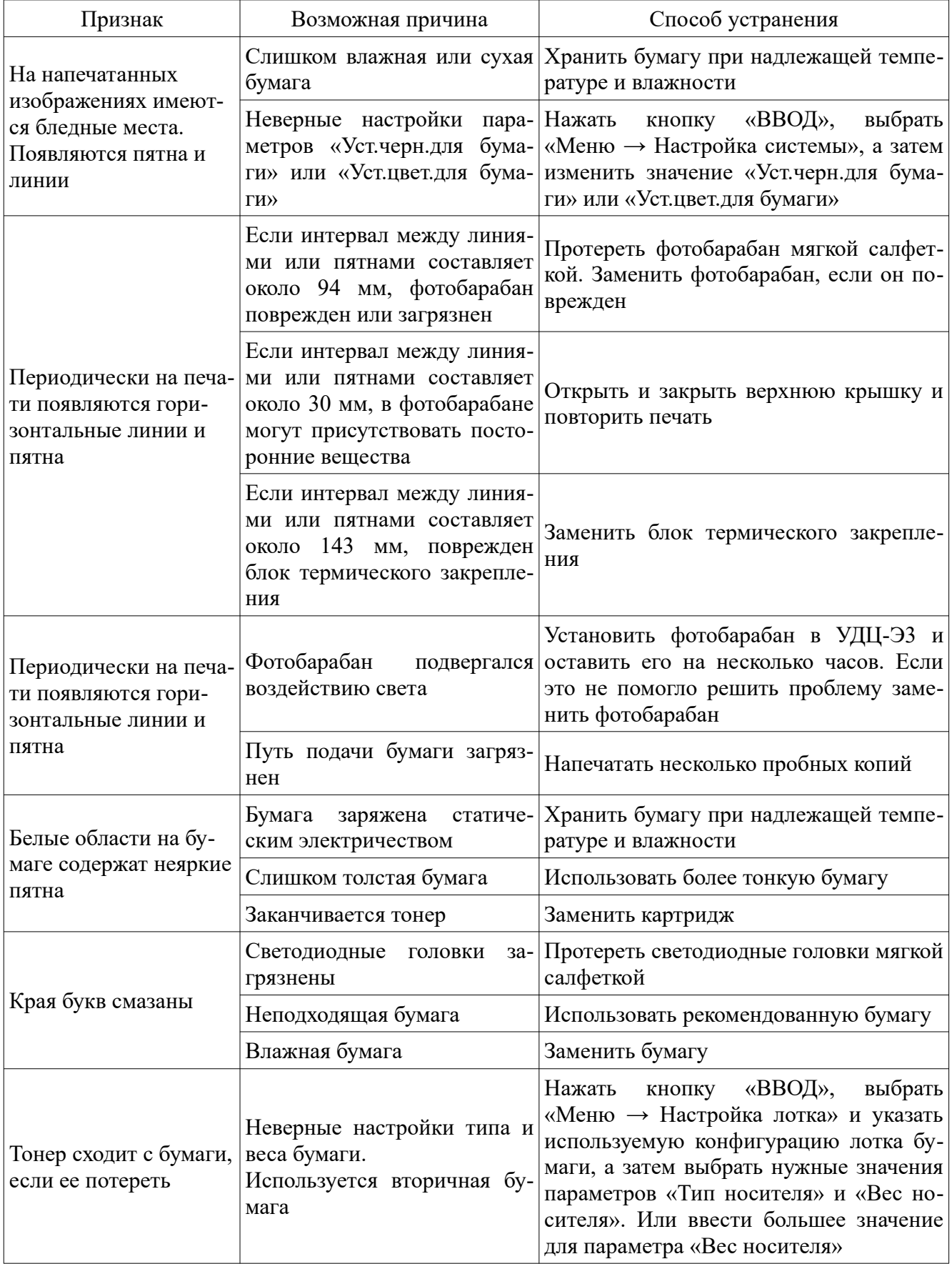

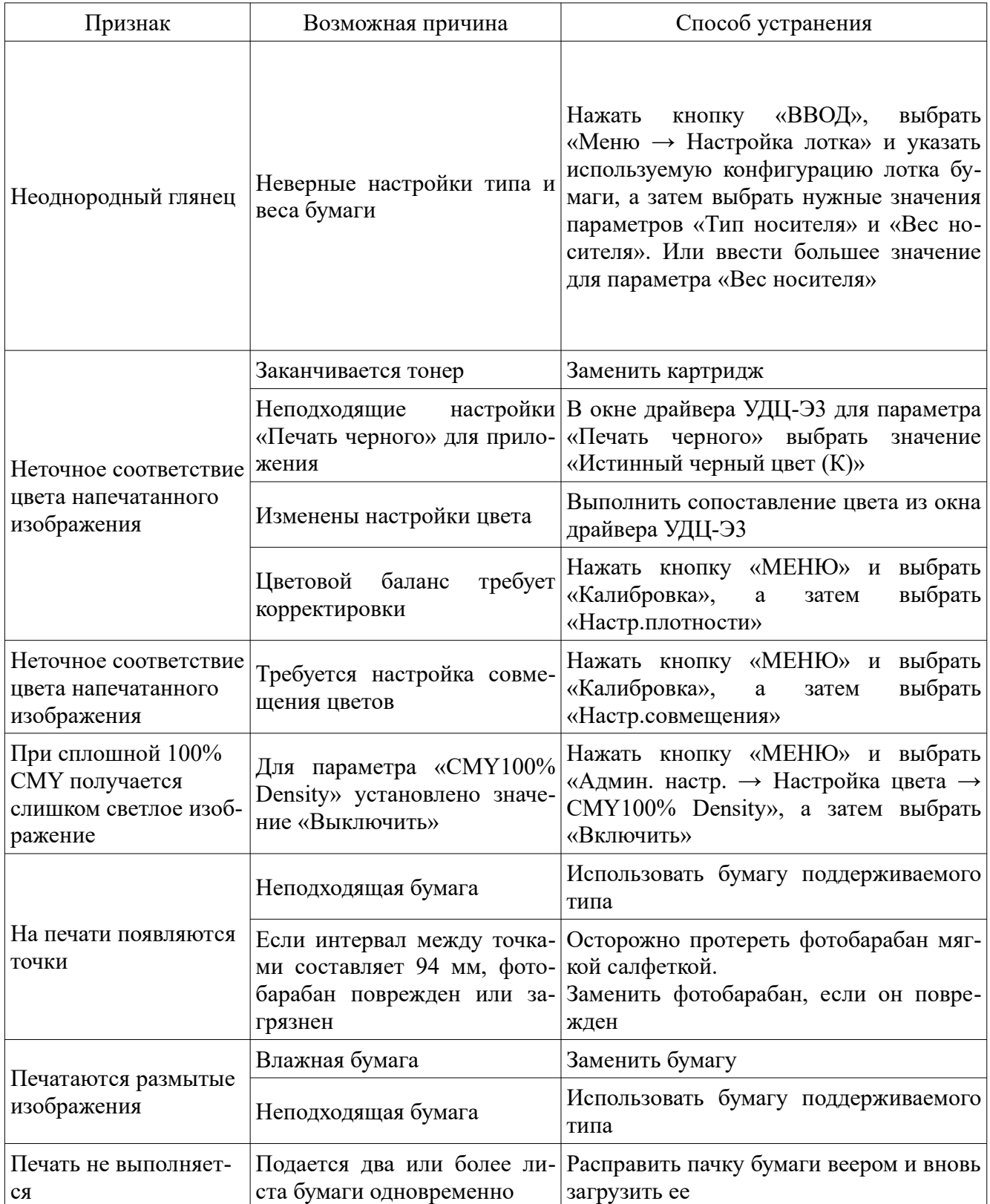

2.4.10 В таблице [15](#page-34-0) приведены возможные проблемы с при подаче бумаги и способы их устранения.

<span id="page-34-0"></span>Таблица 15

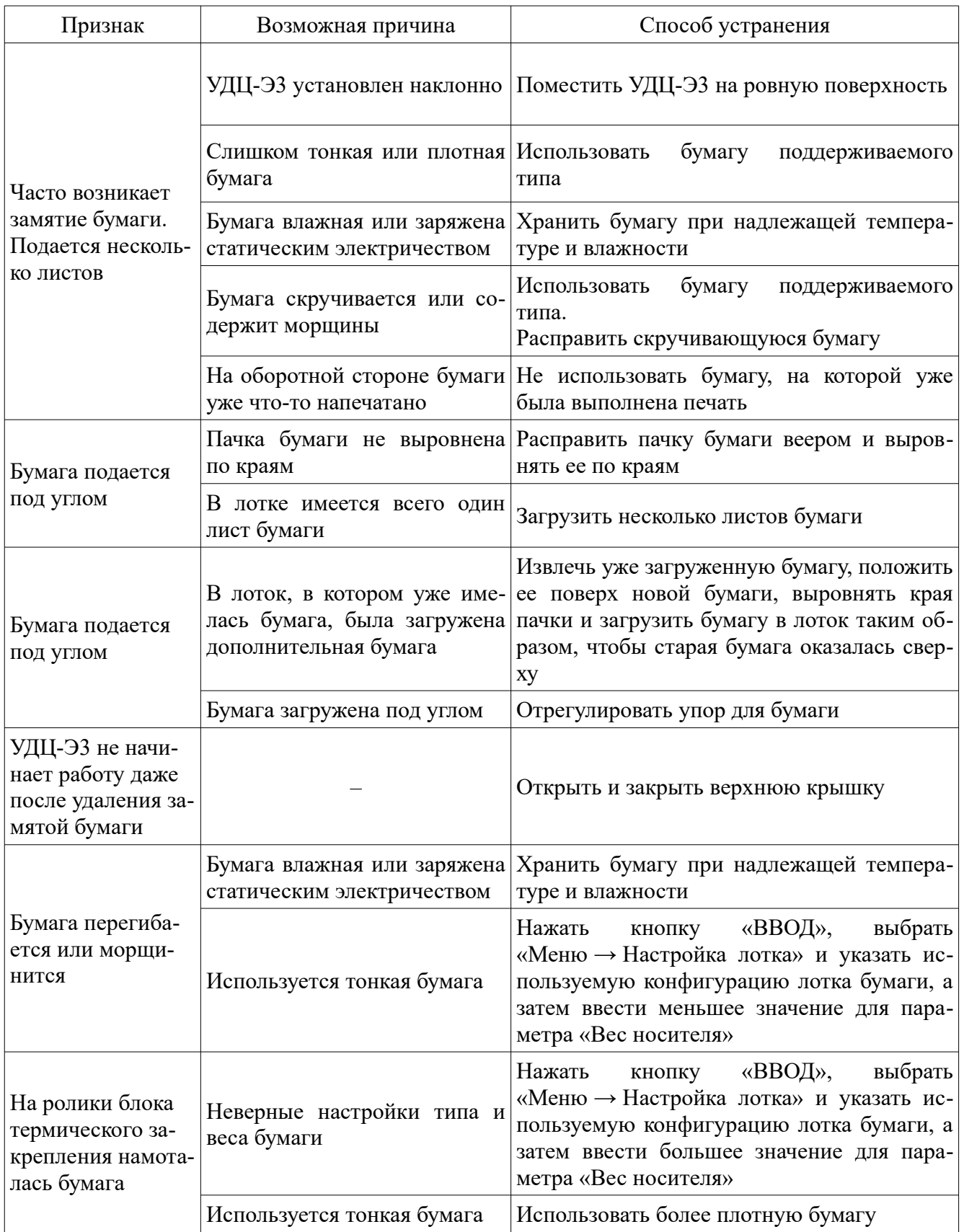

2.4.11 В таблице 16 приведены возможные проблемы с УДЦ-ЭЗ и способы их устранения. При этих проблемах сообщения об ошибках не выводятся на дисплей УДЦ-ЭЗ.

<span id="page-35-0"></span>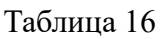

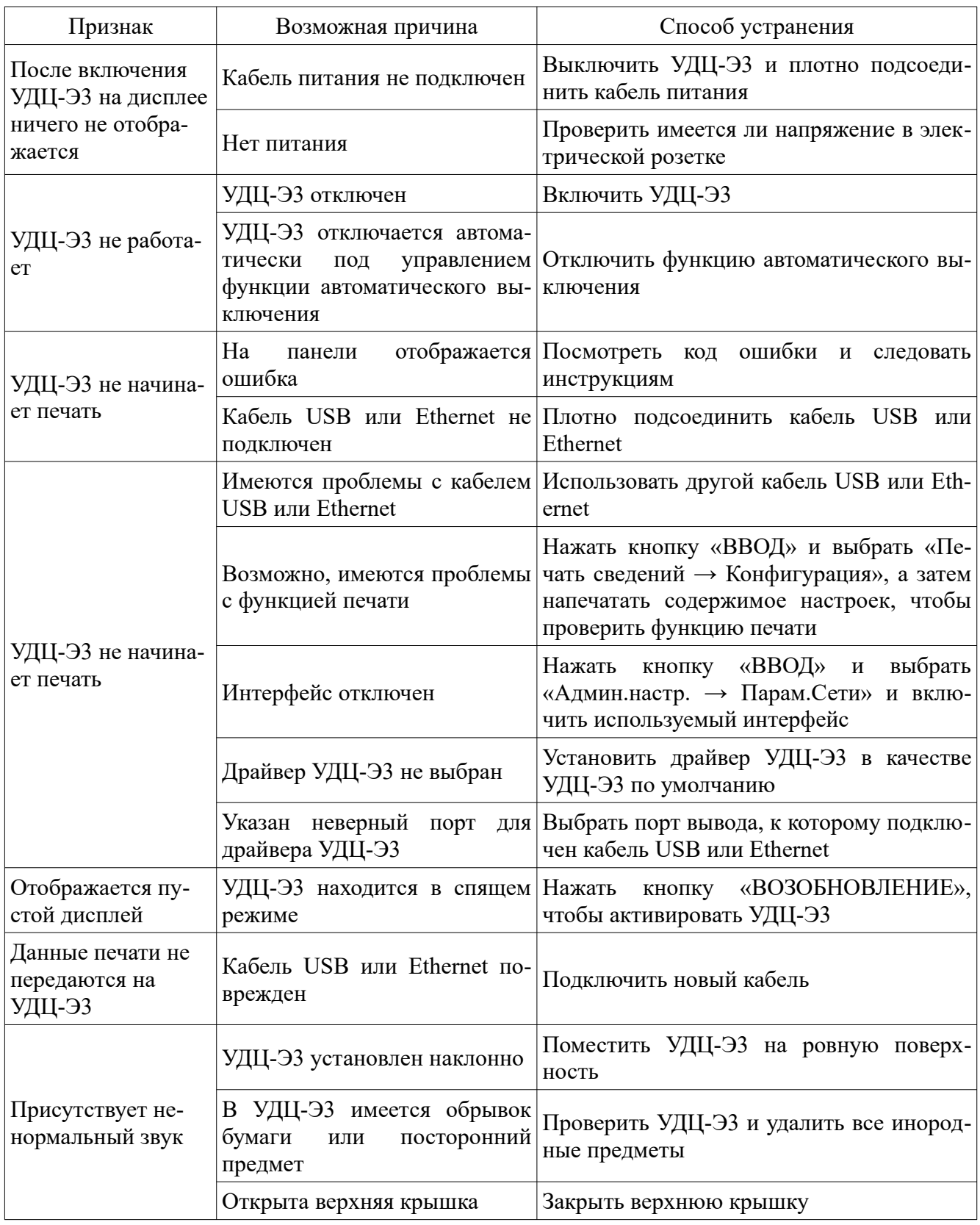

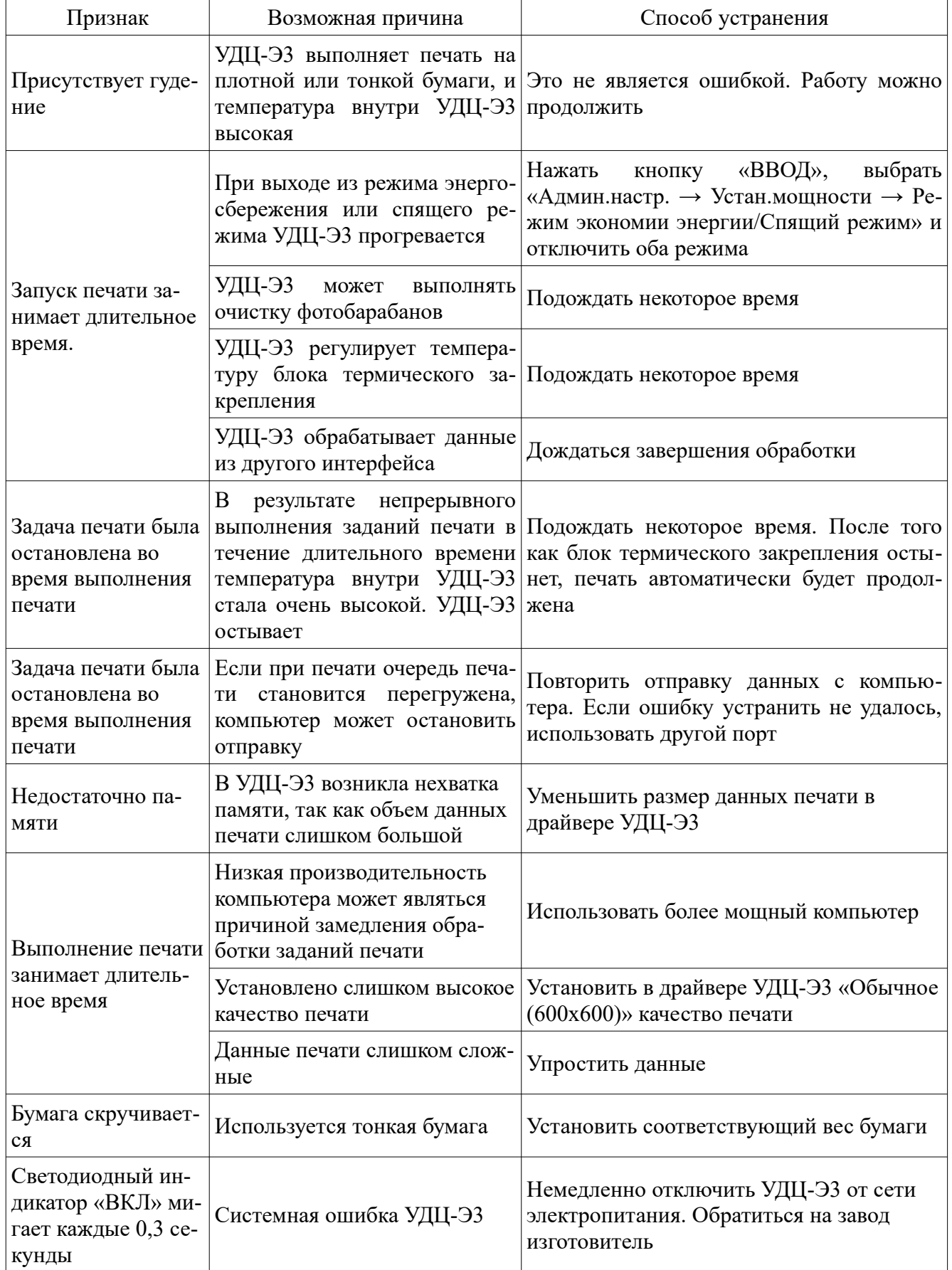

2.4.12 Для устранение ошибок с кодами 370, 371, 372, 373, 641, 642 380, 401, 637 381, 638 382, 383, 639, 640 390, 637 391, 392, 393, 394, 631, 632, 633, 634 при замятии бумаги необходимо выполнить следующие действия:

– открыть крышку УДЦ-Э3;

– извлечь все четыре фотобарабана, поместить их на плоскую поверхность и накрыть бумагой, для защиты от воздействия света;

– извлечь из механизма печати замятую бумагу;

– извлечь блок термического закрепления;

– поднять освобождающие рычаги 2 блока термического закрепления, показанные на рисунке [10](#page-58-0), и извлечь замятую бумагу, после чего вернуть рычаги 2 в исходное положение;

– установить блок термического закрепления и фотобарабаны в УДЦ-Э3;

– закрыть крышку УДЦ-Э3.

## <span id="page-38-1"></span>**3 ТЕХНИЧЕСКОЕ ОБСЛУЖИВАНИЕ**

## <span id="page-38-0"></span>**3.1 Общие положения**

3.1.1 Техническое обслуживание предназначено для поддержания УДЦ-Э3 в постоянной готовности к использованию и обеспечения его надежной работы.

3.1.2 Виды технического обслуживания:

– ЕТО — ежедневное техническое обслуживание;

– ТО-М — ежемесячное техническое обслуживание;

– ТО-Г — годовое техническое обслуживание.

При эксплуатации УДЦ-Э3 в условиях сильной запыленности, колебаний температуры, повышенной влажности, сильных вибраций ТО-Г выполняется один раз в полугодие.

3.1.3 Все виды технического обслуживания проводятся обслуживающим персоналом, использующим УДЦ-Э3 (оператором), или специально подготовленным персоналом.

3.1.4 Для выполнения технического обслуживания не требуется специальных принадлежностей, не входящих в комплект УДЦ-Э3.

Для выполнения технического обслуживания применяются следующие виды материалов:

– обезжиривающие:

– спирт этиловый технический, гидролизный ректификованный ГОСТ Р 55878-2013;

- НЕФРАС-С 50/170 ГОСТ 8505-80 (бензин для промышленно-технических целей);
- спирто-бензиновая смесь, составленная в отношении 1:1;
- обтирочные:
	- марля ГОСТ 11109-90;
	- обрезки текстильной промышленности (ветошь).

<span id="page-38-2"></span>3.1.5 Норма расхода материалов на техническое обслуживание приведена в таблице [17](#page-38-2). Таблица 17

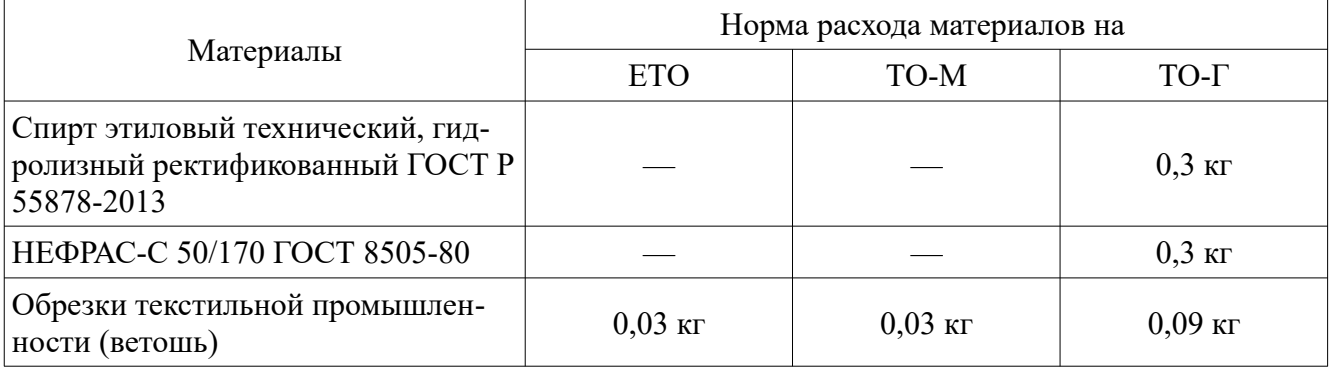

#### <span id="page-39-1"></span>**3.2 Ежедневное техническое обслуживание**

3.2.1 ЕТО проводят ежедневно в начале рабочего дня (смене дежурства);

Время необходимое для проведения ЕТО составляет не более 20 минут.

При выполнении ЕТО проводится:

– внешний осмотр;

– чистка.

3.2.2 При внешнем осмотре проверить:

– надежность сочленений кабелей и заземления УДЦ-Э3;

– отсутствие повреждения кабелей;

– отсутствие посторонних предметов в механизме.

3.2.3 При чистке:

– удалить мягкой ветошью пыль с поверхности кожуха УДЦ-Э3;

– открыть крышку УДЦ-Э3, не извлекать расходные материалы;

– удалить мягкой ветошью пыль и остатки красящего вещества с доступных внутренних поверхностей УДЦ-Э3 и расходных материалов.

#### <span id="page-39-0"></span>**3.3 Ежемесячное техническое обслуживание**

3.3.1 ТО-М проводят с целью проверки технического состояния и поддержания УДЦ-Э3 в исправном состоянии до проведения очередного ТО-М. При выполнении ТО-М производится:

– внешний осмотр;

– чистка;

– проверка работоспособности УДЦ-Э3.

Необходимое время для проведения ТО-М не более 1 часа.

3.3.2 При внешнем осмотре проверить:

– надежность сочленений кабелей и заземления УДЦ-Э3;

– отсутствие повреждения кабелей;

– отсутствие посторонних предметов в механизме;

– отсутствие повреждений картриджей;

– отсутствие нарушений крепления узлов и блоков механизма.

3.3.3 При чистке:

– удалить мягкой ветошью пыль с поверхности кожуха УДЦ-Э3.

– удалить остатки красящего вещества с внутренних частей УДЦ-Э3, для этого:

а) извлечь картриджи с фотобрабанами;

б) извлечь блок термического закрепления;

в) извлечь ленту переноса;

г) в случае наличия остатков красящего вещества на внутренних частях УДЦ-Э3 или на

ленте переноса удалить их мягкой сухой ветошью без применения силы. С колес зубчатых остатки красящего вещества удалить кистью флейцевой КФ25 ГОСТ 10597-87 из комплекта ЗИП-О;

д) установить извлеченные ленту переноса, блок термического закрепления и картриджи с фотобрарабанами.

3.3.4 Проверить работоспособность УДЦ-Э3 по [2.2.6](#page-17-0).

3.3.5 При неисправном функционировании УДЦ-Э3 произвести поиск и устранение неисправностей.

3.3.6 Сведения о проведенном ТО-М занести в Паспорт на УДЦ-Э3 в раздел «Учет технического обслуживания».

#### <span id="page-40-0"></span>**3.4 Годовое техническое обслуживание**

3.4.1 ТО-Г проводят с целью проверки технического состояния и поддержания УДЦ-Э3 в исправном состоянии до проведения очередного ТО-Г.

При выполнении ТО-Г проводится внешний осмотр, чистка, проверка работоспособности и проверка комплектности УДЦ-Э3.

Время необходимое для ТО-Г не более 2 часов.

3.4.2 При внешнем осмотре проверить:

– надежность сочленений кабелей и заземления УДЦ-Э3;

– отсутствие повреждения кабелей;

– отсутствие посторонних предметов в механизме;

– отсутствие повреждений картриджей;

– отсутствие нарушений крепления узлов и блоков механизма.

3.4.3 Чистку узлов УДЦ-Э3 производить в следующей последовательности:

– удалить мягкой ветошью пыль и грязь с открытых частей УДЦ-Э3, с колес зубчатых пыль и грязь удалить кистью флейцевой КФ25 ГОСТ 10597-87 из комплекта ЗИП-О;

– защитить мягкой ветошью электронные элементы, провода, отверстия в несущем основании УДЦ-Э3 от попадания посторонних предметов;

– произвести чистку спирто-бензиновой смесью загрязненных поверхностей узлов и блоков механизма;

3.4.4 Проверить работоспособность УДЦ-Э3 по [2.2.6](#page-17-0).

3.4.5 При неисправном функционировании УДЦ-Э3 произвести поиск и устранение неисправностей.

3.4.6 Проверить комплектность УДЦ-Э3 в соответствии с таблицами [2](#page-7-4) и [3.](#page-7-3)

3.4.7 Сведения о проведенном ТО-Г занести в Паспорт на УДЦ-Э3 в раздел «Учет технического обслуживания».

#### <span id="page-41-0"></span>**4 ХРАНЕНИЕ**

4.1 УДЦ-Э3 должно храниться в отапливаемом помещении при температуре от +5 до +40 °С и относительная влажность воздуха не выше 80 % при температуре +25 °С без конденсации влаги по ГОСТ 15150-69 (условия 1Л, таблица 13) и ГОСТ В 9.003-80 (таблица 1 п. 4.1).

4.2 Помещение для хранения УДЦ-Э3 должно быть оборудовано приточно-вытяжной вентиляцией.

4.3 Помещение для хранения должно обеспечивать сохранность УДЦ-Э3, выполнение работ по поддержанию УДЦ-Э3 в работоспособном состоянии.

4.4 УДЦ-Э3 должно храниться на стеллажах. Помещение для хранения должно быть оборудовано достаточным количеством стеллажей для хранения и столов для выполнения профилактических работ.

4.5 УДЦ-Э3 устанавливаются на стеллаже в два ряда в эксплуатационном положении.

Конструкция и размещение стеллажей должны обеспечивать быстрый и беспрепятственный доступ к хранящимся УДЦ-Э3.

Расстояние от полок стеллажей до стен должно быть не менее 200 мм.

4.6 В складском помещении должны быть приемные и распаковочные отделения, изолированные от хранилища сплошной перегородкой. В этих помещениях УДЦ-Э3 принимает температуру окружающей среды и подготавливается к хранению.

4.7 Запрещается хранение УДЦ-Э3:

– на полу;

– в помещениях с бетонными и цементными полами;

– в одном помещении с химическими реактивами, кислотами и щелочами.

4.8 Запрещается совместное хранение исправных и неисправных УДЦ-Э3.

4.9 УДЦ-Э3 в упаковке, в заводской смазке допускается хранить не более 2 лет.

4.10 Хранение УДЦ-Э3 в составе объекта должно осуществляться в отапливаемых помещениях в условиях для хранения, предусмотренных настоящим разделом.

#### <span id="page-42-1"></span>**5 ТРАНСПОРТИРОВАНИЕ**

5.1 Транспортирование УДЦ-Э3 в упаковке изготовителя должно осуществляться автомобильным, железнодорожным, водным и воздушным транспортом в соответствии со средними условиями транспортирования по ГОСТ В 9.001-72, при условии крепления упаковки с УДЦ-Э3 в транспортных средствах и соблюдения ограничений накладываемых манипуляционными знаками, нанесенными на упаковке.

5.2 При транспортировании УДЦ-Э3 должно быть защищено от атмосферных осадков.

Транспортирование УДЦ-Э3 по железным дорогам должно производиться в крытых вагонах.

При транспортировании УДЦ-Э3 автотранспортом кузов автомобиля должен быть накрыт брезентом.

При транспортировании водным транспортом не допускается размещение УДЦ-Э3 на открытых палубах.

Авиатранспортирование должно производиться в герметизированных отсеках самолетов (вертолетов).

5.3 При транспортировании УДЦ-Э3 должны быть установлены в соответствии с манипуляционными знаками, нанесенными на упаковку.

При транспортировании необходимо создать условия, исключающие самопроизвольное перемещение и соударение УДЦ-Э3.

#### <span id="page-42-0"></span>**6 УТИЛИЗАЦИЯ**

6.1 УДЦ-Э3 (составные части), выработавшие ресурс и не подлежащие ремонту и восстановлению, подлежат утилизации.

6.2 В конструкции УДЦ-Э3 отсутствуют вредные составляющие, которые могут выделяться при утилизации и причинить вред здоровью персонала и окружающей среде, за исключением деталей из пластмасс.

6.3 При направлении УДЦ-Э3 на утилизацию к нему должен быть приложен документ удостоверяющий, что УДЦ-Э3 не было подвергнуто радиоактивному облучению в период эксплуатации и хранения или, что оно не радиоактивно.

6.4 Сведения о местах расположения деталей, сборочных единиц и покупных изделий, содержащих драгоценные материалы и цветные металлы, и технология утилизации высылаются предприятием-изготовителем по отдельному запросу.

дЦЗ.043.027 РЭ

а) вид спереди

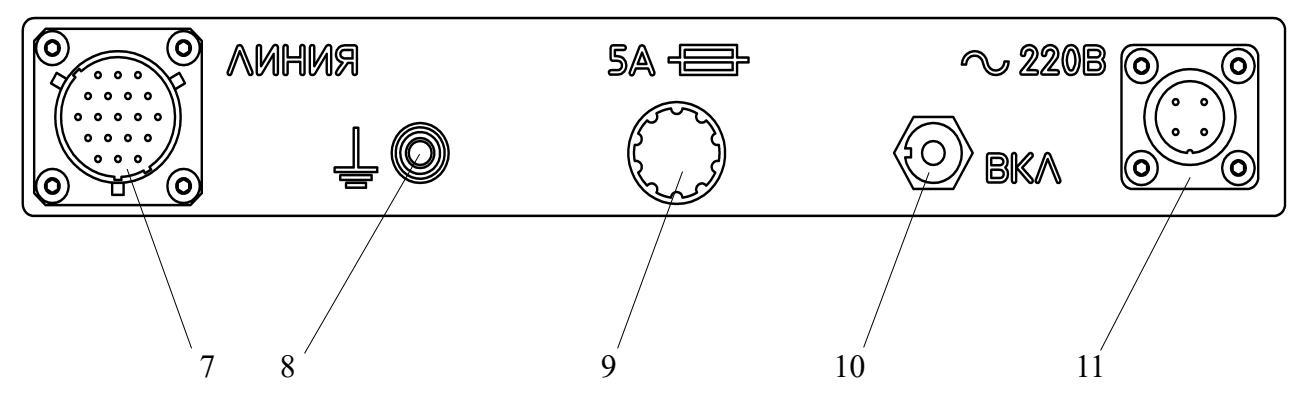

- 
- - -
		-

б) вид сзади на панель подключений

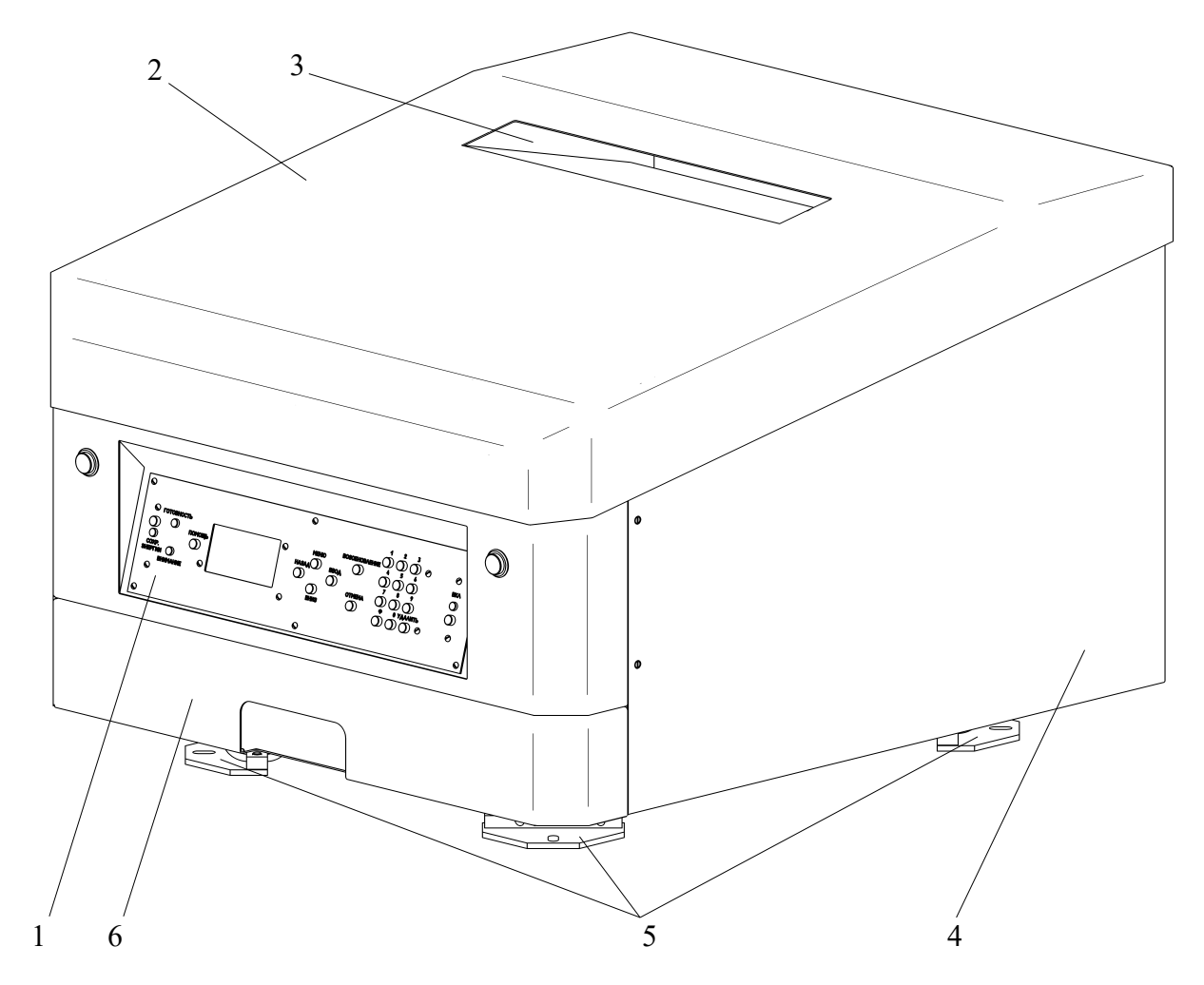

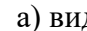

1 – панель управления; 2 – крышка кожуха; 3 – лоток напечатанных материалов; 4 – кожух; 5 – амортизаторы; 6 – лоток для бумаги; 7 – соединитель «ЛИНИЯ»; 8 – клемма заземления; 9 – держатель вставки плавкой; 10 – переключатель «220В»; 11 – соединитель кабеля питания

<span id="page-44-0"></span>Рисунок 1 — Общий вид УДЦ-Э3

1 – черный картридж; 2 – желтый картридж; 3 – пурпурный картридж; 4 – голубой картридж; 5 – блок термического закрепления; 6 – головки светодиодные

<span id="page-46-0"></span>Рисунок 2 — УДЦ-Э3 вид с поднятой крышкой кожуха

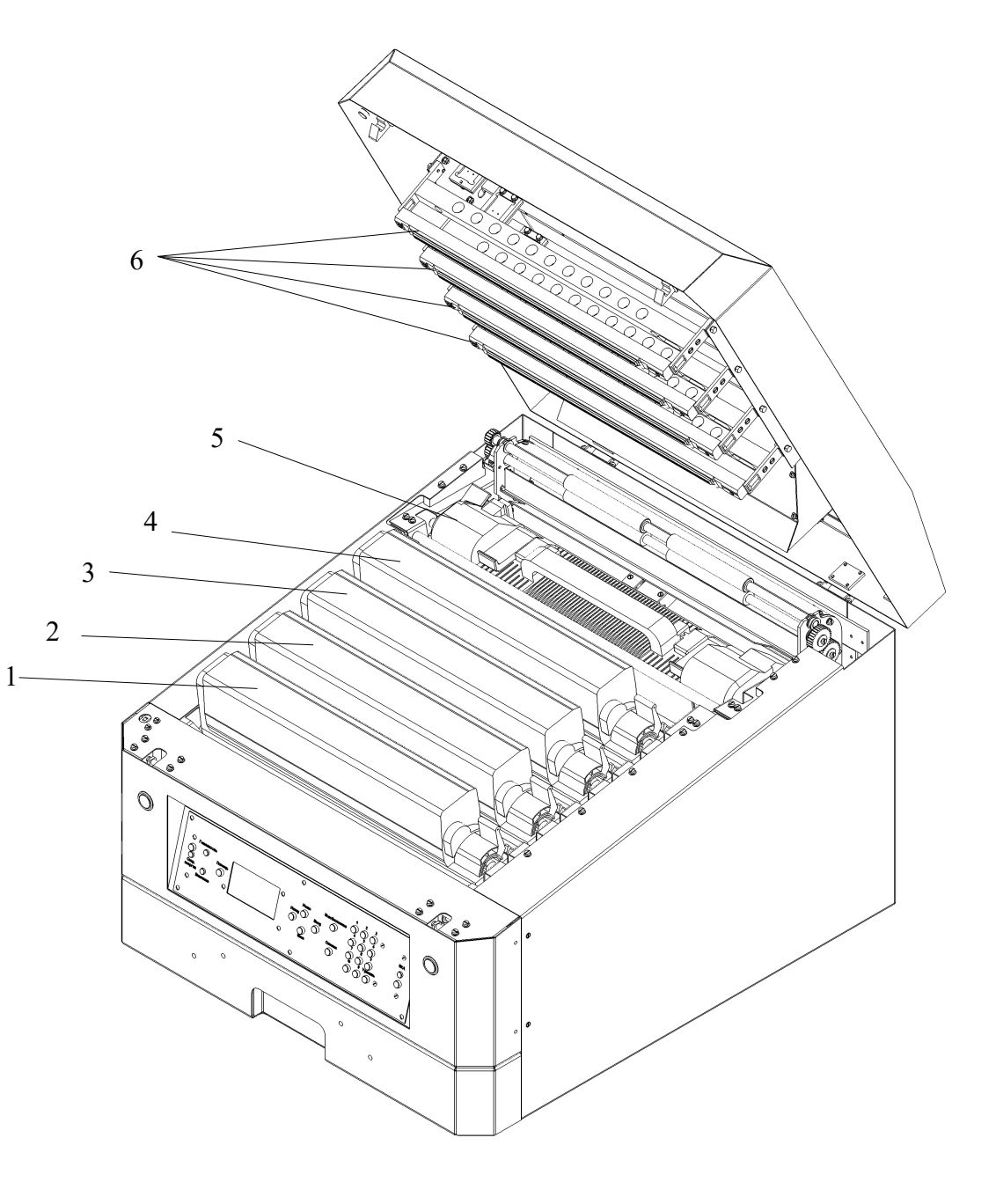

1 – лента переноса

<span id="page-48-0"></span>Рисунок 3 — УДЦ-Э3 вид с поднятой крышкой кожуха на ленту переноса с извлеченными фотобарабанами.

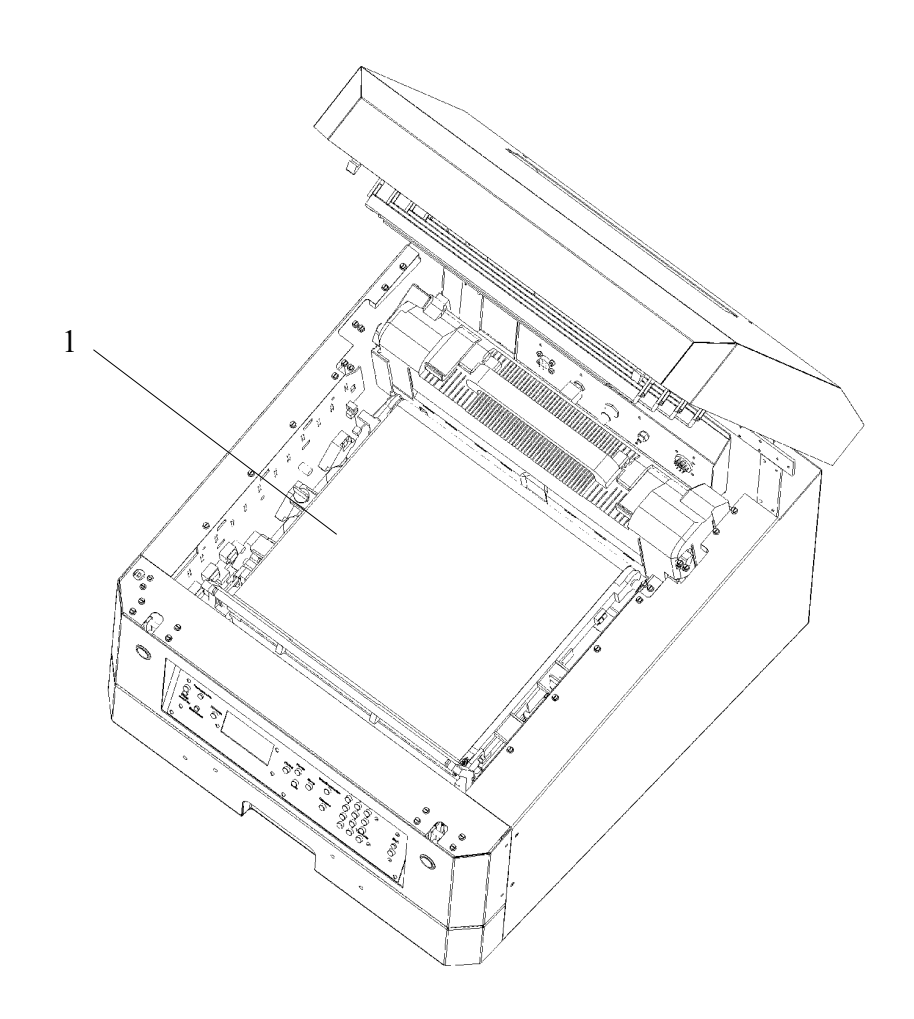

1 – кнопка и индикатор «ВКЛ»; 2 – клавиша «УДАЛИТЬ»; 3 – десятиклавишная клавиатура; 4 – клавиша «Ф»; 5 – кнопка «ОТМЕНА»; 6 – кнопка «ВВОД»; 7 – кнопка «ВНИЗ»; 8 – кнопка «НАЗАД»; 9 – дисплей; 10 – кнопка «ПОМОЩЬ»; 11 – индикатор «ВНИМАНИЕ»; 12 – кнопка и индикатор «СОХР. ЭНЕРГИИ»; 13 – индикатор «ГОТОВНОСТЬ»; 14 – кнопка «МЕНЮ»; 15 – кнопка «ВОЗОБНОВЛЕНИЕ»

Рисунок 4 — Панель управления УДЦ-Э3

1 – крышка упаковки; 2 – замки-фиксаторы

<span id="page-50-1"></span>Рисунок 5 — Штатная упаковка УДЦ-Э3.

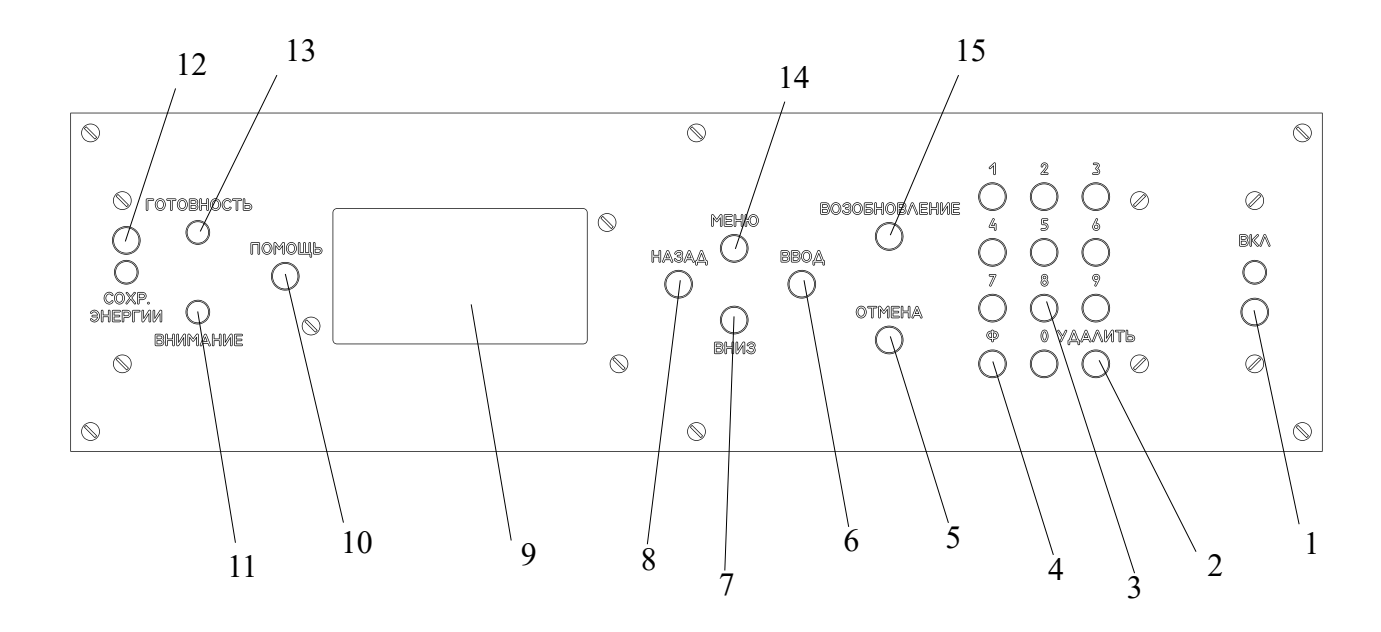

- 
- 

<span id="page-50-0"></span>

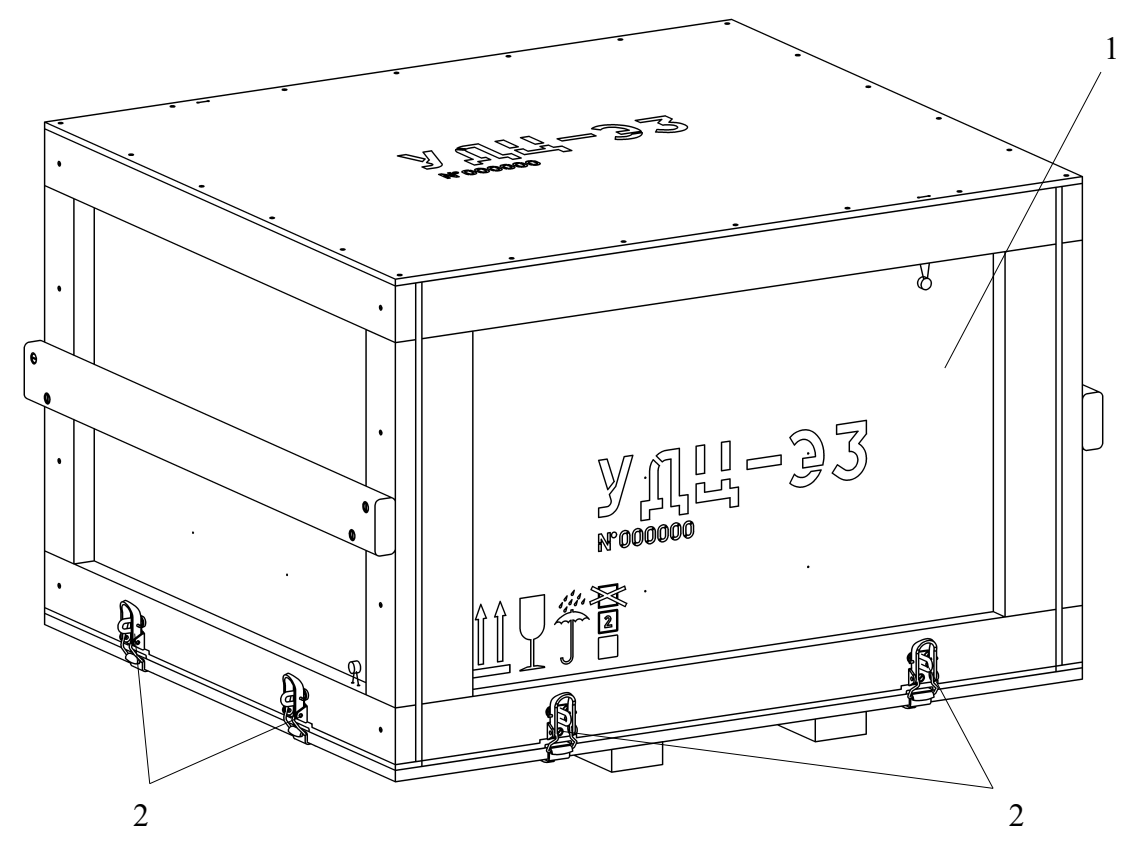

## <span id="page-52-1"></span>1 – кольцо контровочное

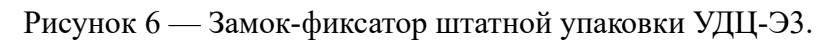

1 – ящик укладочный для документации и принадлежностей; 2 – гайки крепления УДЦ-Э3; 3 – основание упаковки

<span id="page-52-0"></span>

Рисунок 7 — Упаковка УДЦ-Э3 со снятой крышкой.

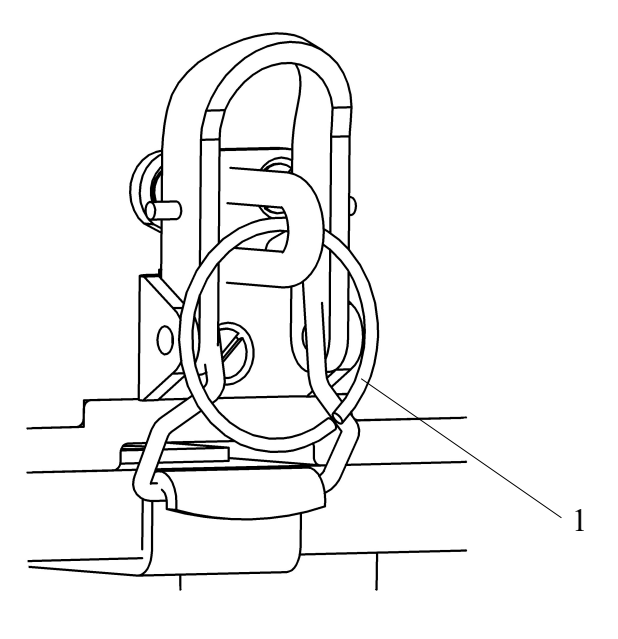

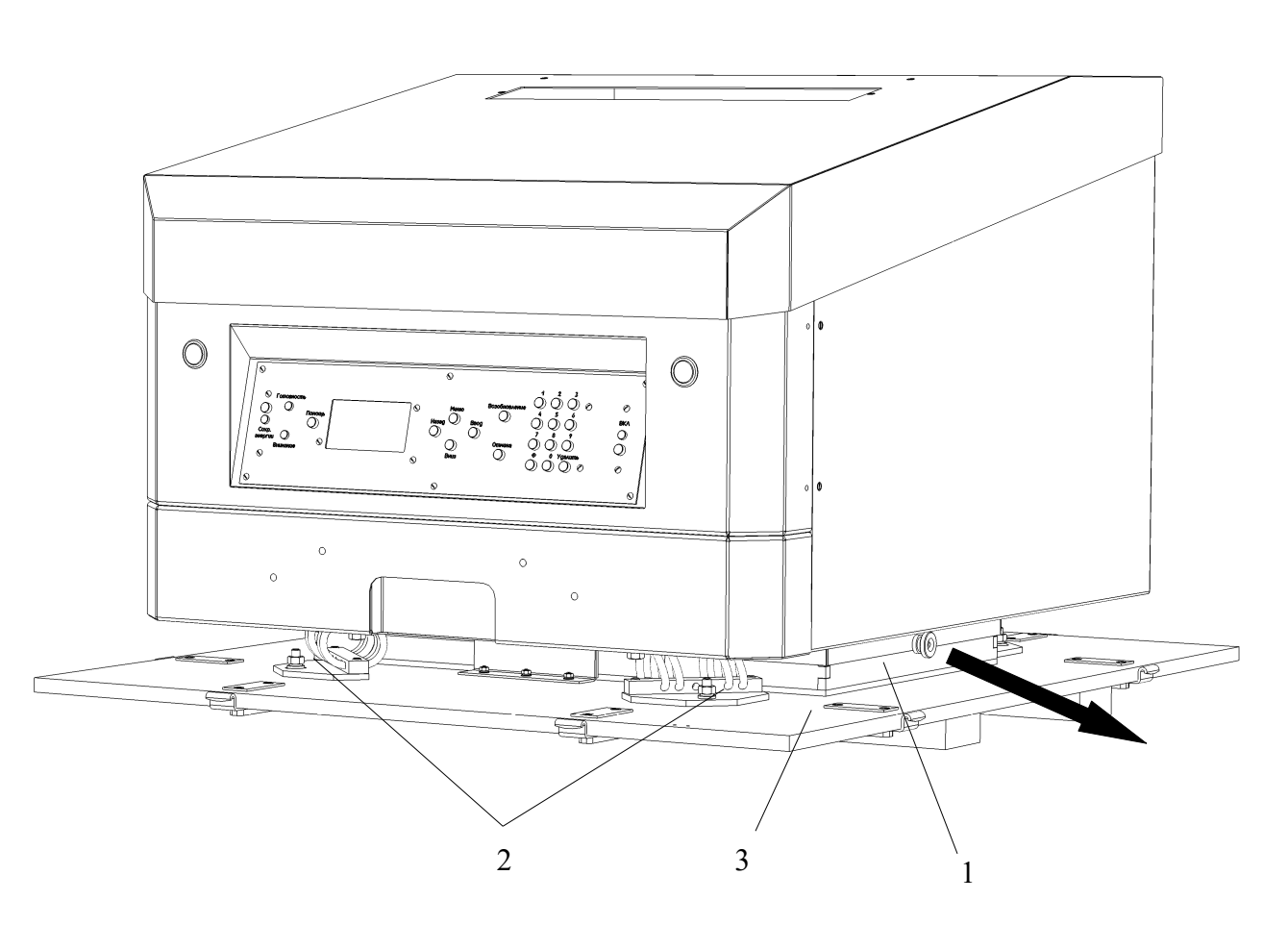

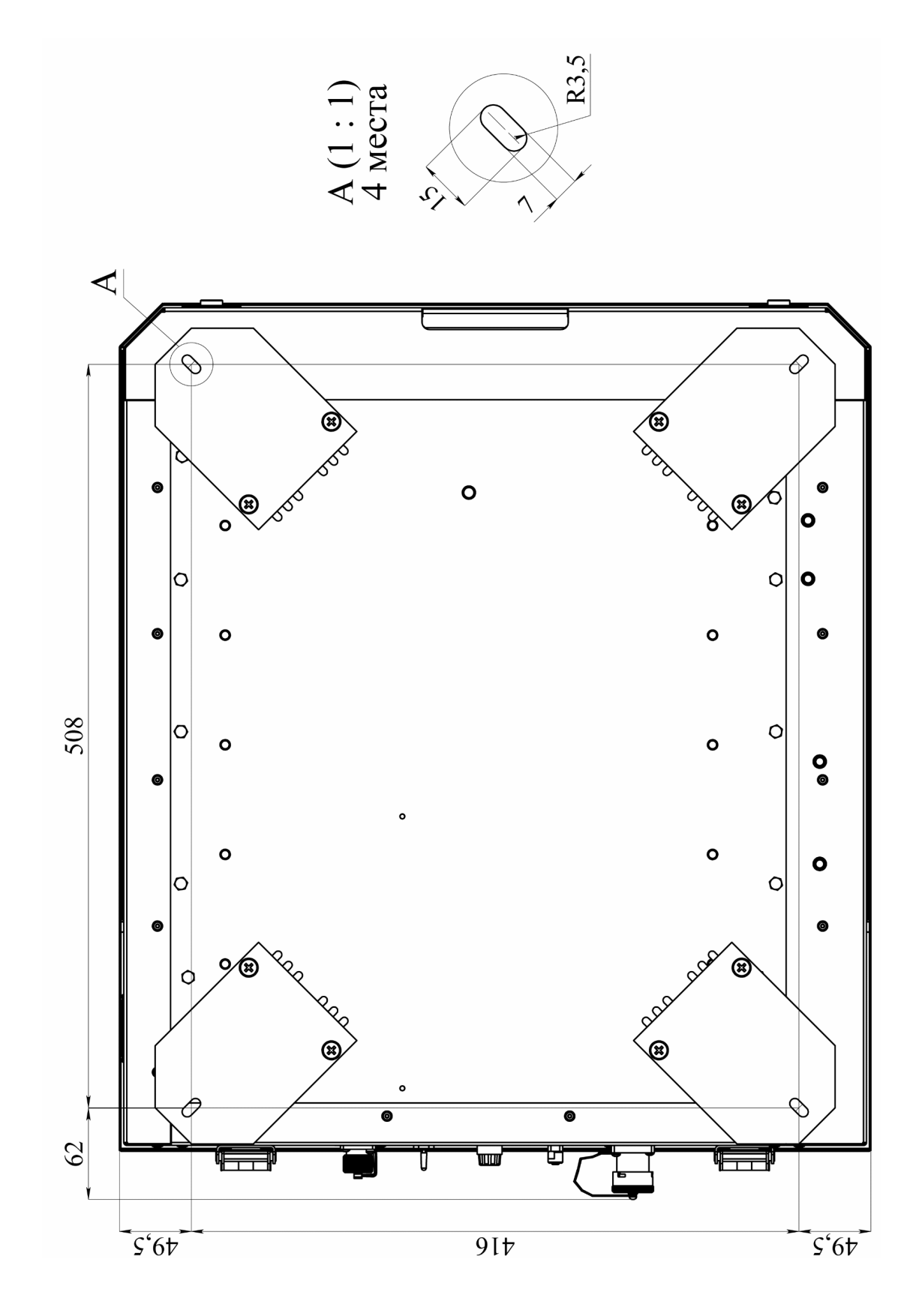

<span id="page-54-0"></span>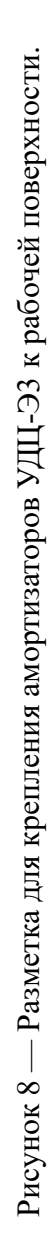

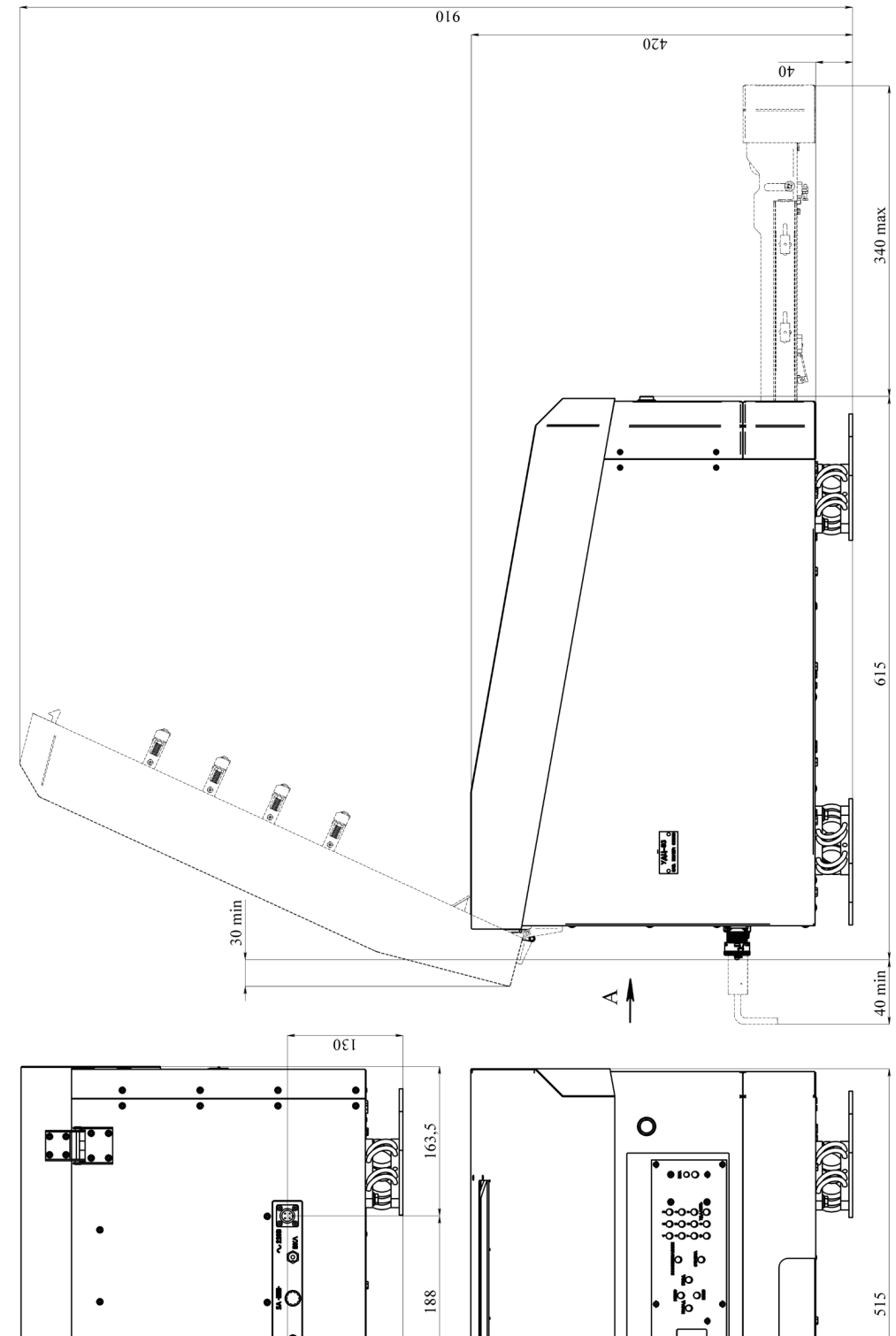

 $\begin{bmatrix} 1 & 1 \\ 1 & 1 \\ 1 & 1 \end{bmatrix}$ 

 $\bullet$ 

**KOKOT** 

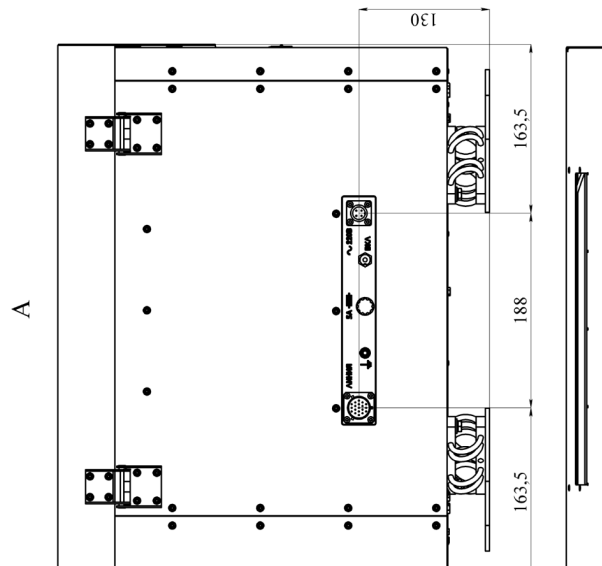

<span id="page-56-0"></span>Рисунок $9$ — Габаритные размеры УДЦ-ЭЗ.

## 1 – фиксирующий рычаг; 2 – освобождающие рычаги

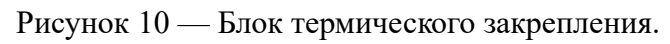

## 1 – рычаг картриджа; 2 – фотобарабан; 3 – картридж

Рисунок 11 — Извлечение тонер-картриджа из фотобарабана.

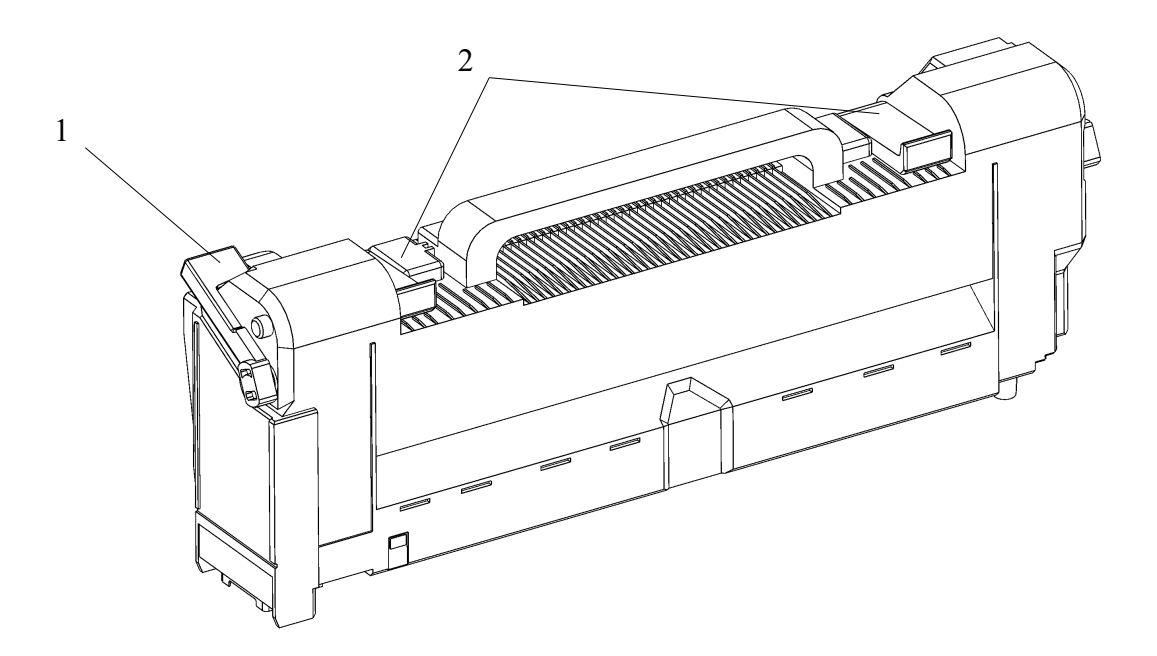

<span id="page-58-0"></span>

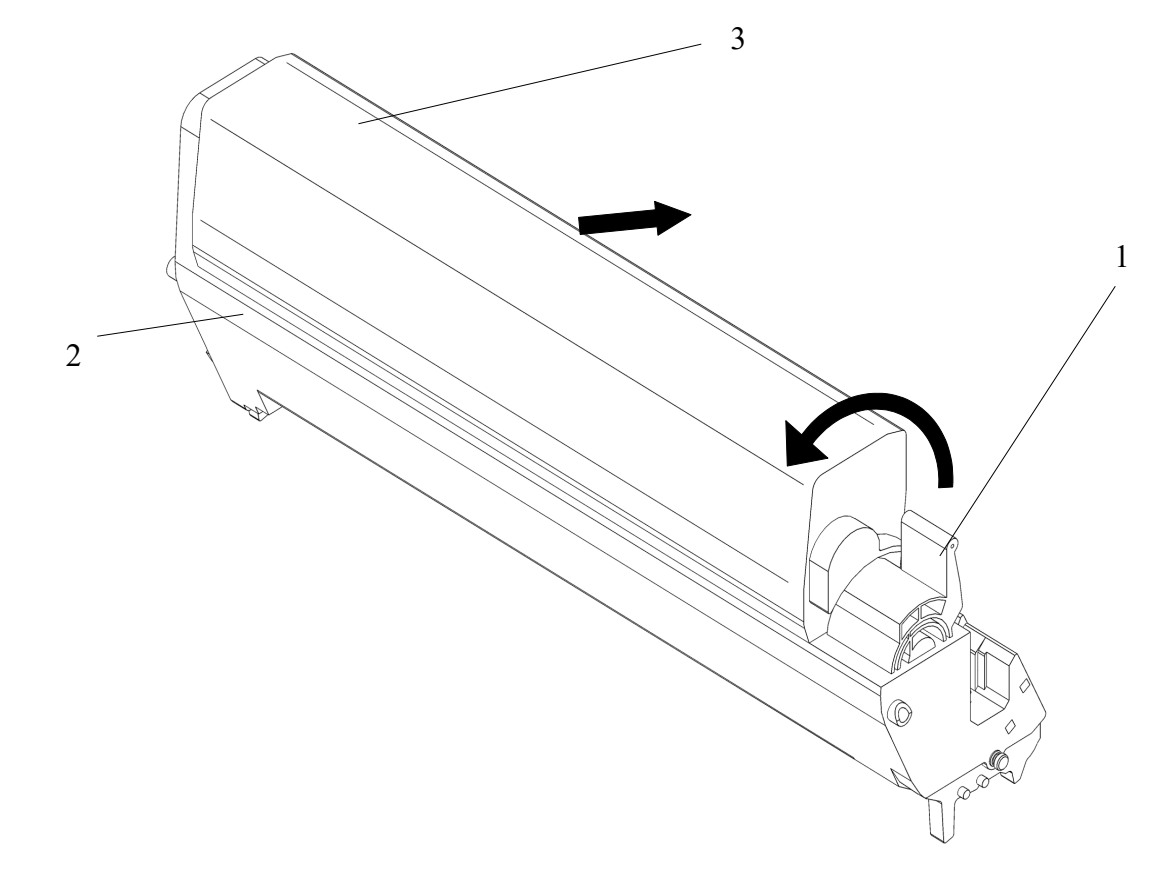

<span id="page-58-1"></span>

## **ПРИЛОЖЕНИЕ А (обязательное) Схемы электрические принципиальные кабелей для подключения УДЦ-Э3**

<span id="page-60-0"></span>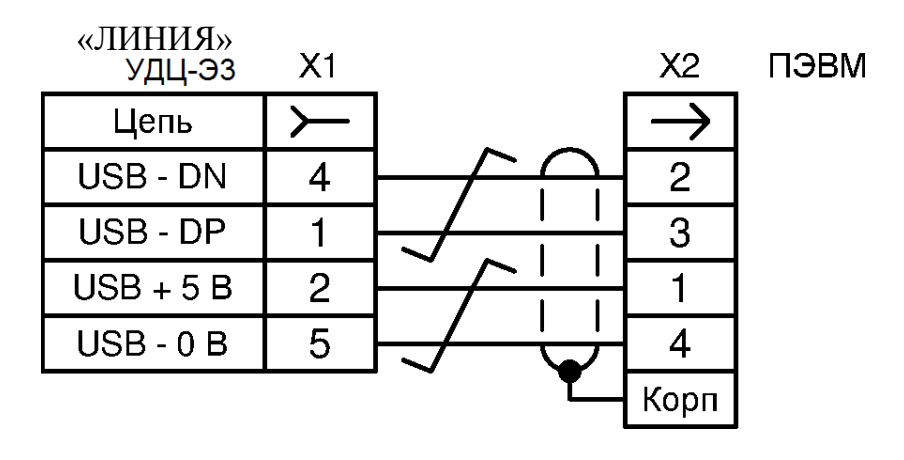

Нумерация контактов с монтажной части соединителей

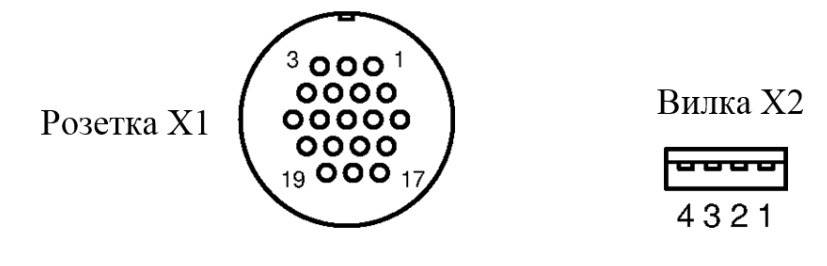

Х1 – Розетка СНЦ23-19/22Р-6-В1 ГЕ0.364.241 ТУ1 Х2 – Вилка USBA-SP (импорт)

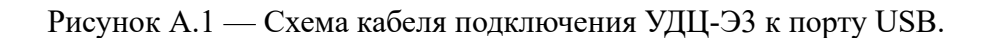

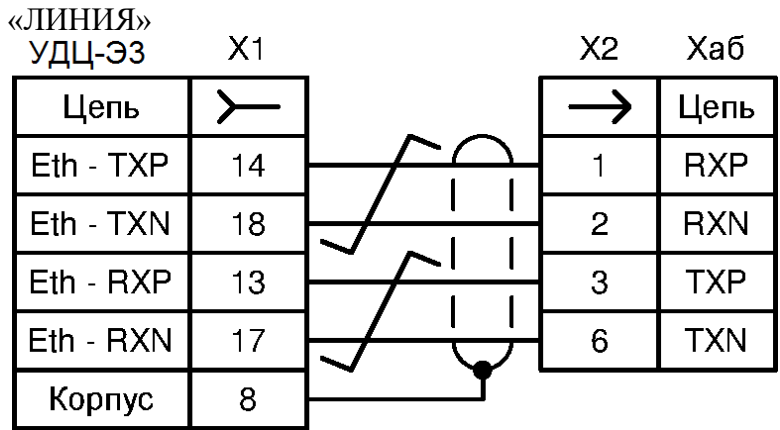

Х1 – Розетка СНЦ23-19/22Р-6-В1 ГЕ0.364.241 ТУ1

Х2 – Вилка RJ-45 (импорт)

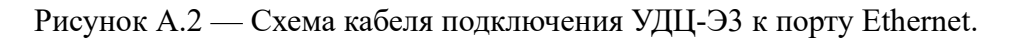

дЦЗ.043.027 РЭ

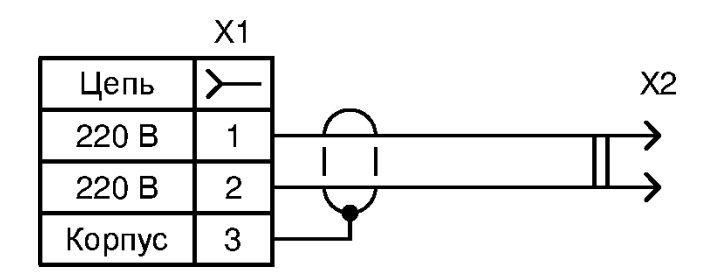

Х1 – Розетка 2РМТ14КПН4Г1В1В ГЕ0.364.126 ТУ

X2 - Вилка двухполюсная

Рисунок А.3 — Схема кабеля подключения УДЦ-ЭЗ к сети переменного тока.

дЦЗ.043.027 РЭ

<span id="page-64-1"></span>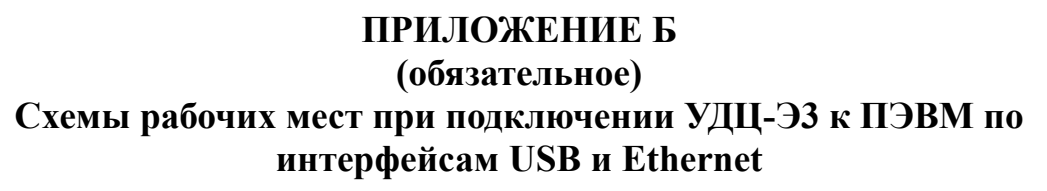

<span id="page-64-0"></span>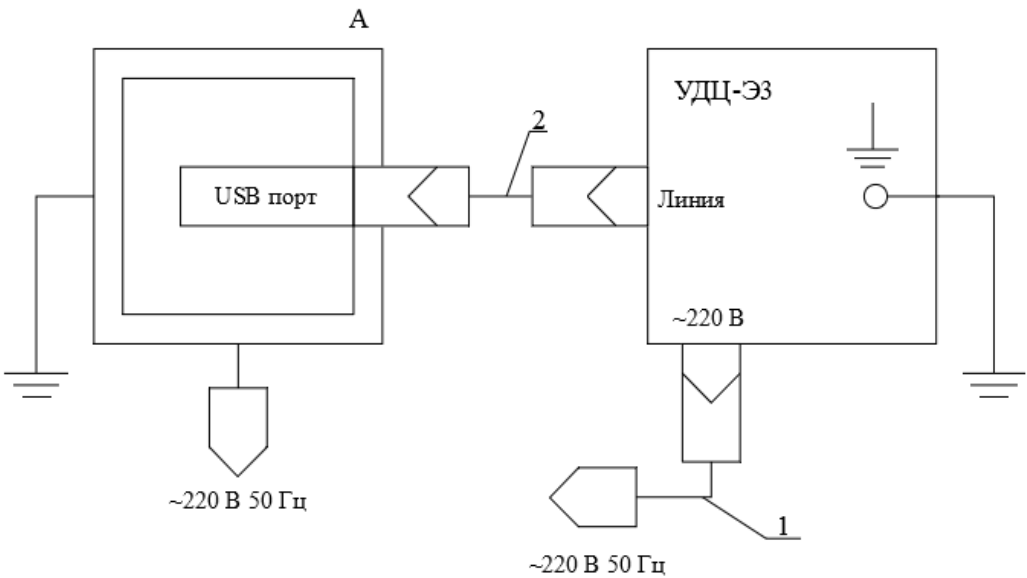

- А персональный компьютер IBM PC
- 1 кабель «~220 В» дЦ6.644.018

2 – кабель «USB»

Рисунок Б.1 — Схема рабочего места при подключении УДЦ-Э3 к ПЭВМ по интерфейсу USB.

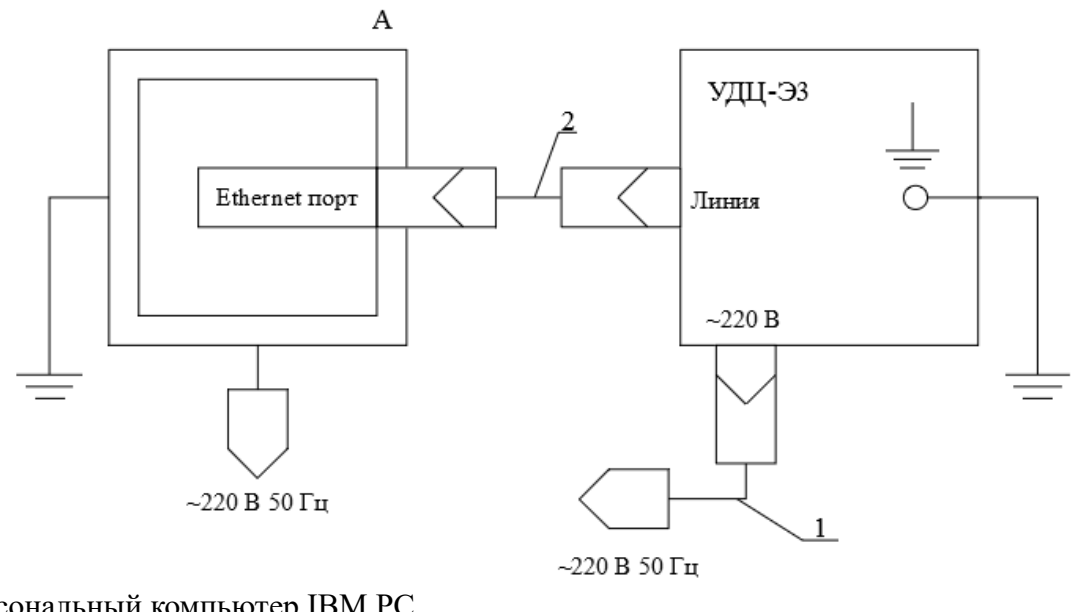

- А персональный компьютер IBM PC
- 1 кабель «~220 В» дЦ6.644.018
- 2 кабель «Ethernet»

Рисунок Б.2 — Схема рабочего места при подключении УДЦ-Э3 к ПЭВМ по интерфейсу Ethernet.

дЦЗ.043.027 РЭ

## <span id="page-66-0"></span>ПРИЛОЖЕНИЕ В (справочное) Тест печати

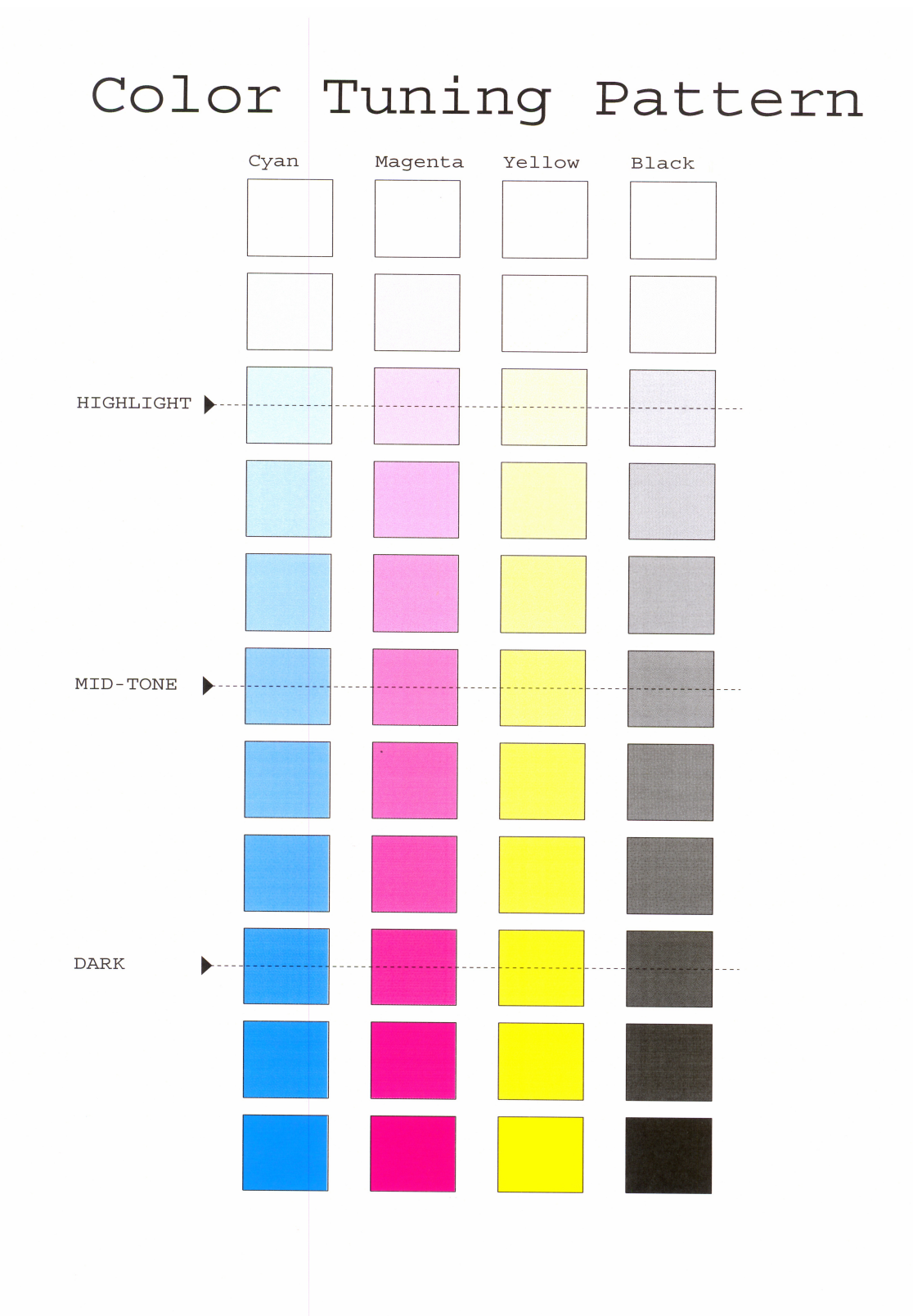

Рисунок В.1 - Изображение теста печати

дЦЗ.043.027 РЭ

# Входящий Номера листов (страниц) Всего листов номер сопроводи- $(c$ тра-Номер Поданнули-Изм. Дата измезаметельного  $HIII$ ) в документа рованпись новых ненных ненных докудокумента  $H$ ых MeHTe и дата

# ЛИСТ РЕГИСТРАЦИИ ИЗМЕНЕНИЙ